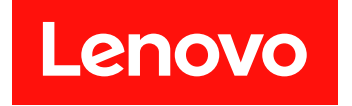

# **Lenovo XClarity Provisioning Manager 用户指南**

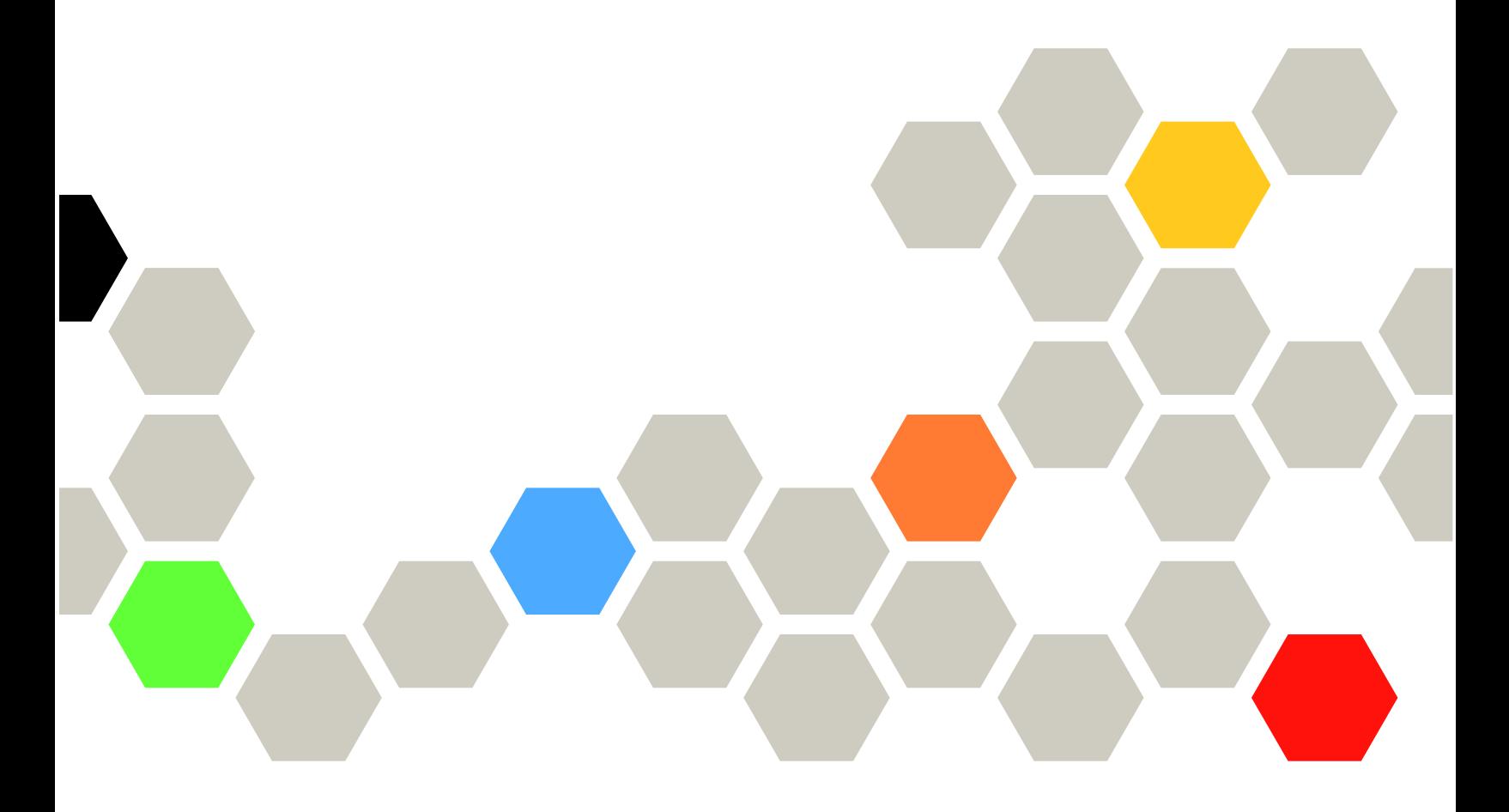

**第十版 (2021年 3 月)**

© **Copyright Lenovo 2017, 2021.**

有限权利声明:如果数据或软件依照 GSA(美国总务署)合同提供,其使用、复制或公开受编号为 GS-35F-05925 的 合同条款的约束。

# **目录**

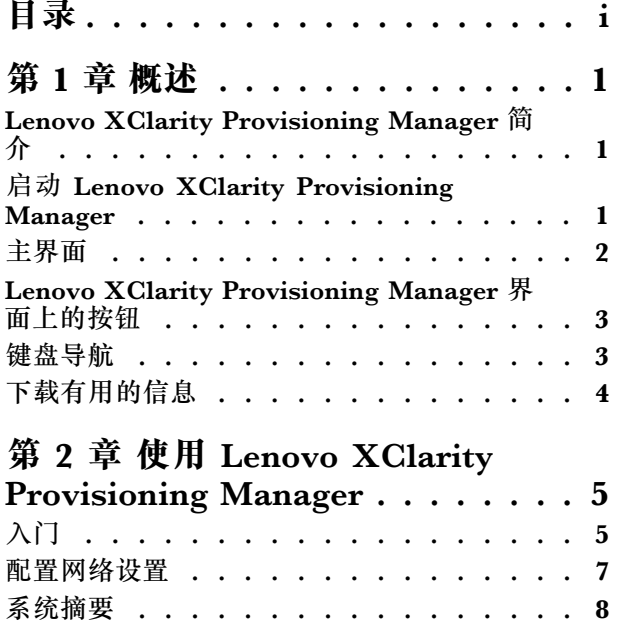

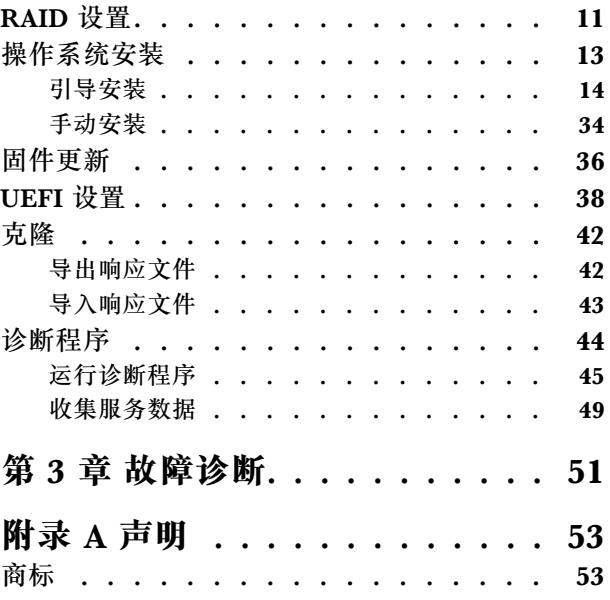

# <span id="page-4-0"></span>**第 1 章 概述**

本章提供了关于 Lenovo® XClarity Provisioning Manager 程序的概述。本章包含程序介绍、程 序启动、主界面、程序界面上显示的按钮、键盘导航以及如何下载有用信息等相关信息。

## **Lenovo XClarity Provisioning Manager 简介**

Lenovo XClarity Provisioning Manager 整合了配置 Unified Extensible Firmware Interface (UEFI)、配置独立磁盘冗余阵列(RAID)和更新应用程序与固件的功能。同时还可用于安装支 持的操作系统和相关设备驱动程序、运行诊断程序,以及收集服务数据。

Lenovo XClarity Provisioning Manager 具有以下特点:

- 界面易于使用,可选择语言
- 集成了帮助系统
- 自动检测硬件
- 可以无人照管模式或手动模式来安装操作系统和设备驱动程序
- 可将一个服务器中的设置克隆至其他配置相似的 Lenovo 服务器
- 支持 RAID 设置
- 支持更新固件和应用程序
- 支持设置 UEFI
- 包含诊断实用程序

**注:**使用 Lenovo XClarity Provisioning Manager 时,请勿重新启动 Lenovo XClarity Controller (也称为 BMC)。

## **启动 Lenovo XClarity Provisioning Manager**

要启动 Lenovo XClarity Provisioning Manager,请执行以下操作:

- 1. 开启服务器。看到徽标屏幕后,按 F1。
- 2. 如果已设置密码,请输入正确的密码。
- 3. 等待几秒钟。将打开 Lenovo XClarity Provisioning Manager。

**注:**如果打开基于文本的"UEFI 设置"界面,而不是 Lenovo XClarity Provisioning Manager,请转至 **System Settings** ➙ **<F1> Start Control**,然后选择 **Tool Suite**。然后重新 启动服务器,重复步骤 1 至步骤 3 以打开 Lenovo XClarity Provisioning Manager。

4. 单击界面右上角的 , 然后选择要用于查看该程序的语言。这样就可以开始使用该程序了。

**注:**

- Lenovo XClarity Provisioning Manager 打开时,如果存在任何系统错误或警告,将显示一个 窗口。请按照窗口的说明转到"诊断"界面来查看该错误或警告的详细信息。
- 在 UEFI 设置中禁用 **USB 大容量存储选项驱动程序支持**后,基于文本的界面将会用 Lenovo XClarity Provisioning Manager 替代"UEFI 设置"。

# <span id="page-5-0"></span>**主界面**

Lenovo XClarity Provisioning Manager 主界面分为两个窗格。单击左窗格中的选项卡即可进入 右窗格中的相应界面。

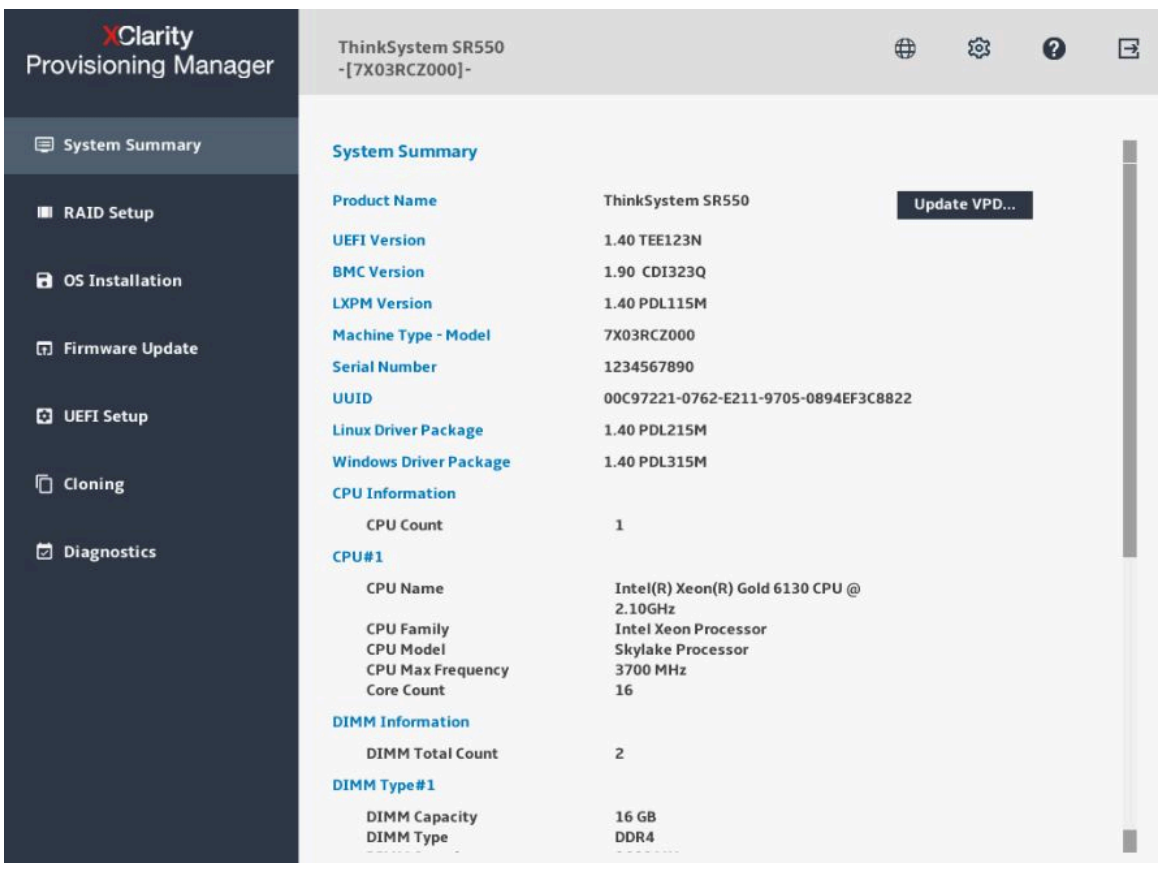

**图 1. Lenovo XClarity Provisioning Manager 主界面**

**主界面左窗格中的选项卡**

以下列表提供有关 Lenovo XClarity Provisioning Manager 主界面左窗格中每个选项卡的信息:

- **系统摘要**:查看有关服务器的基本信息,如 CPU、DIMM、内存和 PCI 设备。
- **RAID 设置**:配置 RAID 和磁盘设置。
- **操作系统安装**:按照向导安装操作系统和相关设备驱动程序。
- **固件更新**:更新服务器的应用程序、固件和驱动程序。
- **UEFI 设置**:查看和更改服务器的 UEFI 设置。
- **克隆**:将 UEFI、RAID 和 BMC 设置导出到响应文件,及从响应文件导入 UEFI、RAID、BMC 和操作系统安装设置。
- **诊断**:收集服务数据和运行诊断程序。

# <span id="page-6-0"></span>**Lenovo XClarity Provisioning Manager 界面上的按钮**

下表提供有关 Lenovo XClarity Provisioning Manager 界面中显示的按钮的信息:

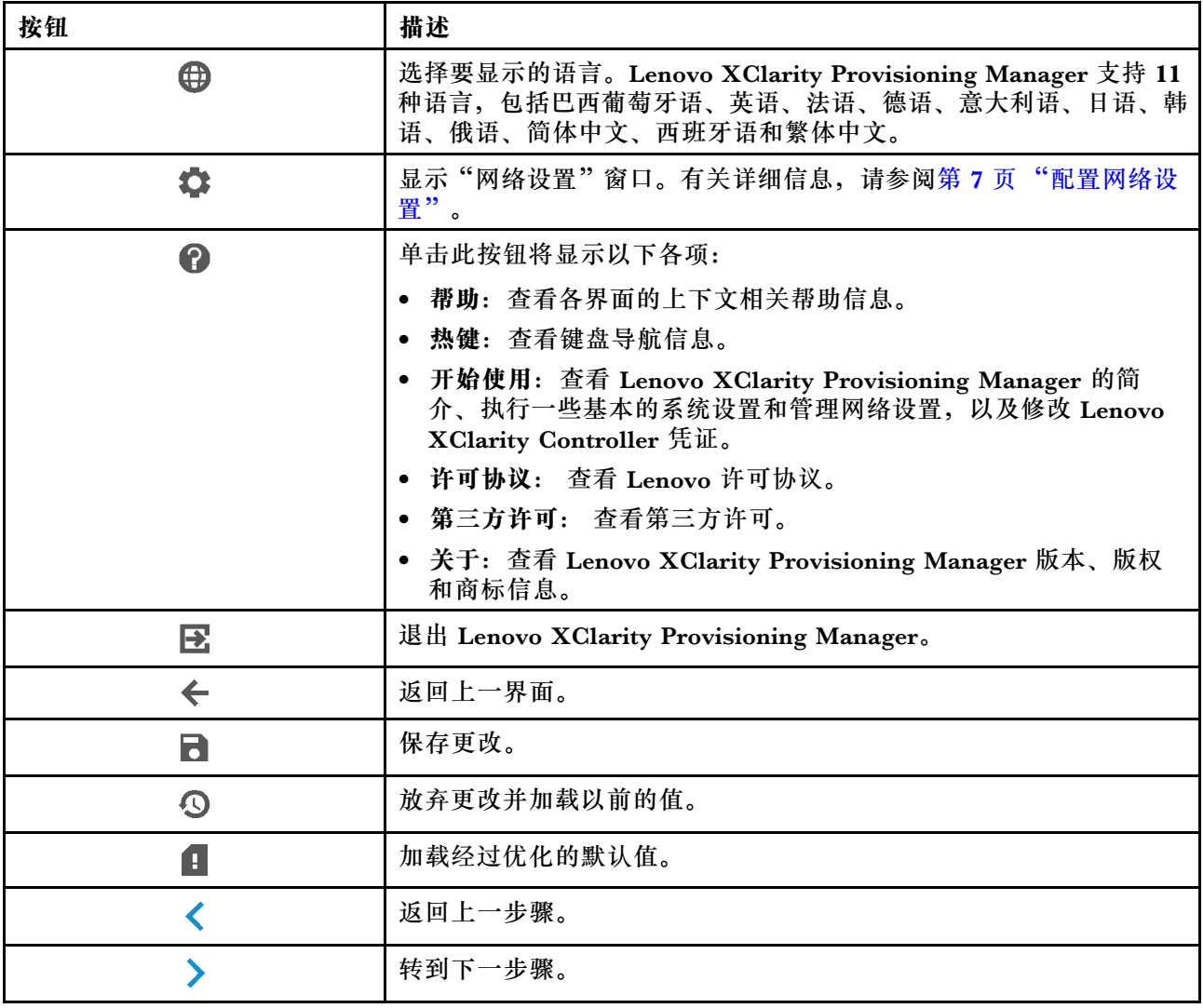

# **键盘导航**

**注:**仅美国布局键盘适用于 Lenovo XClarity Provisioning Manager 用户界面。

Lenovo XClarity Provisioning Manager 支持使用鼠标或键盘导航。下面是用于键盘导航的键:

- Ctrl+Tab:在左窗格与右窗格之间切换。
- Tab:前移至活动窗格中的下一可选项。
- Shift+Tab:后移至活动窗格中的上一可选项。
- 空格:对于活动按钮,效果与单击相同。
- 向上箭头:向上滚动。
- 向下箭头:向下滚动。

<span id="page-7-0"></span>对于 UEFI 设置, 以下键可用于键盘导航:

- Enter:选中。
- +:增大值。
- –:减小值。
- Esc:返回上一界面。
- F1:显示帮助信息。
- F2:加载以前的值。
- F3:加载经过优化的默认值。
- F4:保存并退出 UEFI 设置。

## **下载有用的信息**

Lenovo 通常在称为 UpdateXpress System Packs (UXSPs) 的捆绑包中发行固件、应用程序和设 备驱动程序。要下载该 UXSP,请访问:

<http://datacentersupport.lenovo.com>

# <span id="page-8-0"></span>**第 2 章 使用 Lenovo XClarity Provisioning Manager**

本章介绍如何使用 Lenovo XClarity Provisioning Manager。

# **入门**

单击 Lenovo XClarity Provisioning Manager 主界面右上角的 , 然后单击开**始使用**。将显示 以下界面。

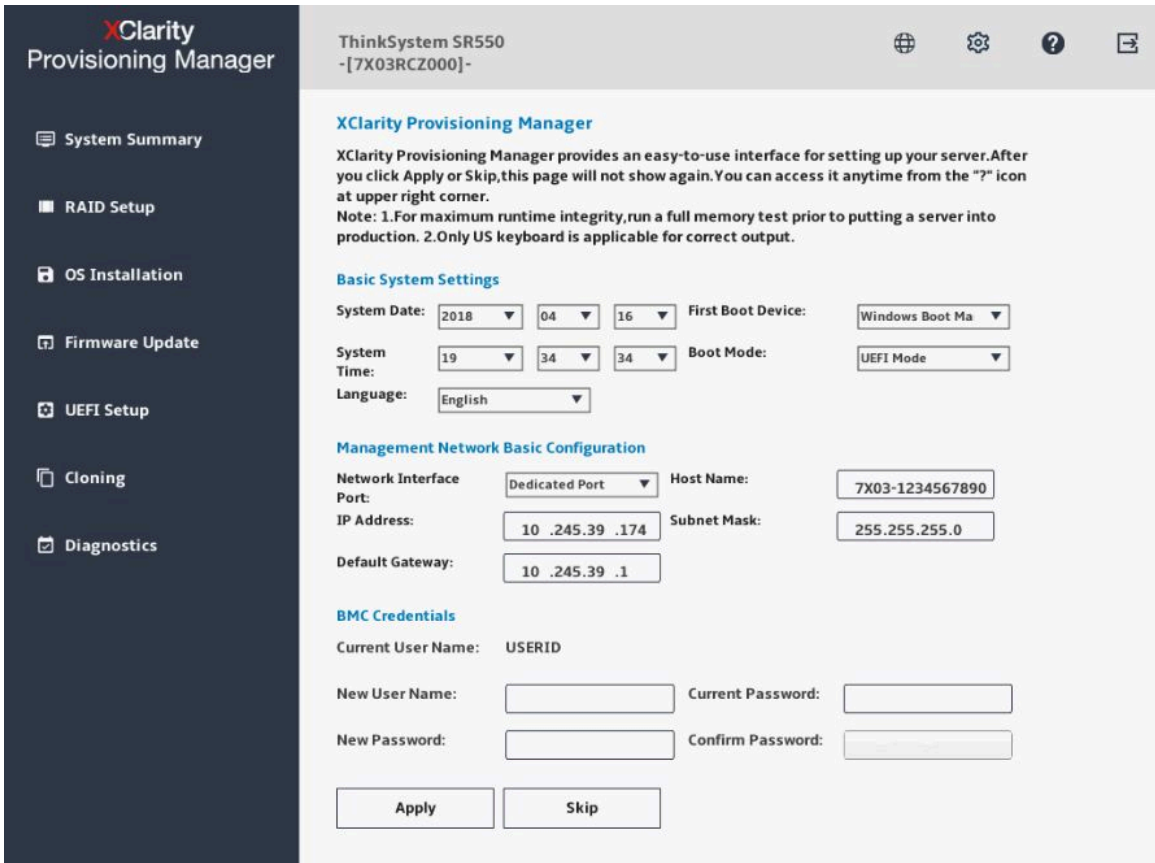

## **图 2. "开始使用"界面**

在此界面中,可以执行以下操作:

- 查看 Lenovo XClarity Provisioning Manager 的简介。
- 配置服务器的基本设置,包括系统日期、系统时间、语言、第一引导设备和引导模式。
- 配置 Lenovo XClarity Controller 基本设置,包括网络接口端口、IP 地址、默认网关、主机名 和子网掩码。
- 修改 Lenovo XClarity Controller 凭证。

<span id="page-9-0"></span>**修改 Lenovo XClarity Controller 凭证**

要修改 Lenovo XClarity Controller 凭证, 请执行以下操作之一:

- 要修改用户名,请输入新用户名和当前密码,然后单击**应用**。
- 要修改密码,请输入当前密码和新密码,再次输入新密码,然后单击**应用**。
- 要同时修改用户名和密码,请输入新用户名、当前密码和新密码,再次输入新密码,然后单击 **应用**。

# <span id="page-10-0"></span>**配置网络设置**

要配置网络设置,请执行以下操作:

1. 单击 Lenovo XClarity Provisioning Manager 主界面右上角的 + 。将显示下面的"网络设 置"窗口。

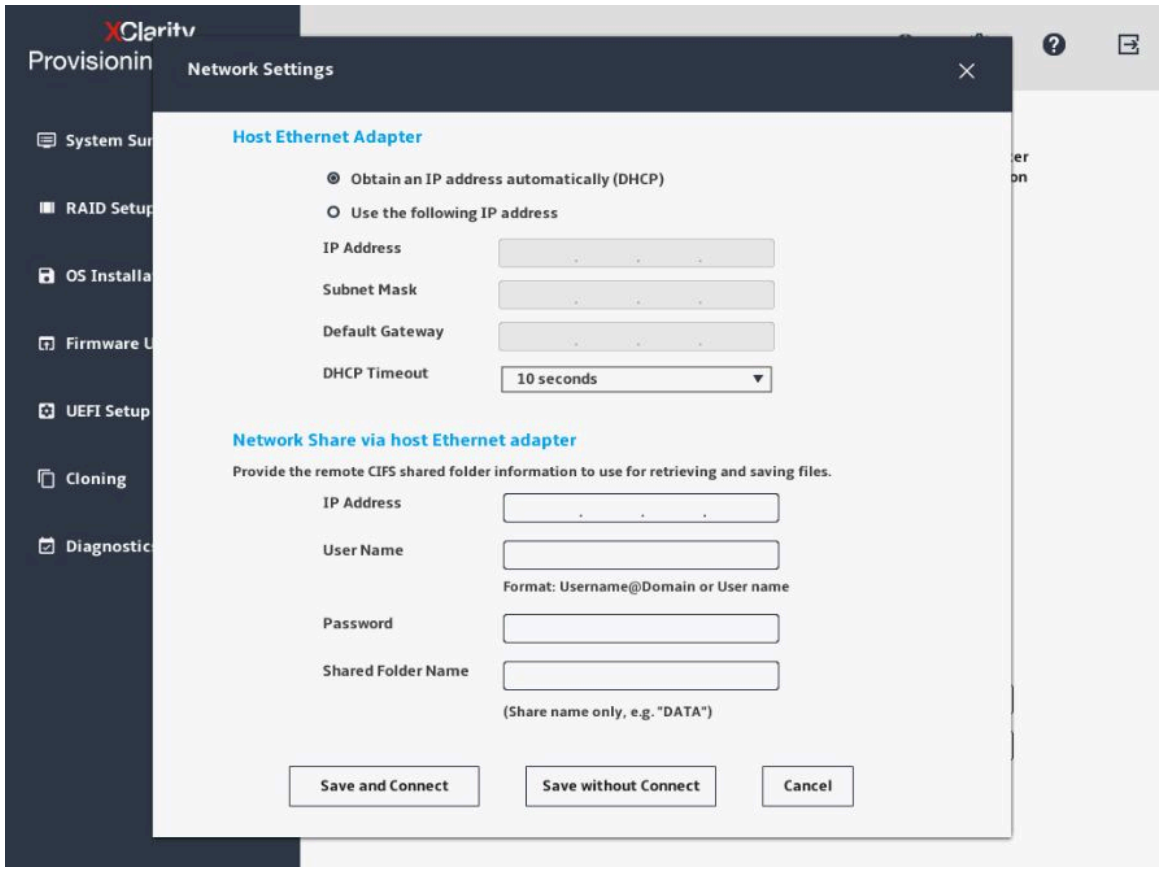

**图 3. "网络设置"窗口**

- 2. 按屏幕上的说明配置网络设置。
- 3. 配置网络设置后,根据需求单击以下按钮之一:
	- **保存并连接**:保存设置并连接到共享网络。如果无法连接网络,则将显示一条错误消息。
	- **保存,不连接**:保存设置但不连接到共享网络。单击此按钮时,会显示一个确认窗口。单 击**继续**以保存设置但不连接,或单击**取消**返回"网络设置"窗口。
	- **取消**:放弃更改并退出"网络设置"窗口。

# <span id="page-11-0"></span>**系统摘要**

单击左窗格中的**系统摘要**选项卡以在右窗格中查看以下系统信息:

- 产品名称
- UEFI、BMC 和 Lenovo XClarity Provisioning Manager 版本信息
- 机器类型和序列号
- 通用唯一标识(UUID)
- 操作系统驱动程序包信息
- CPU 信息
- DIMM 信息
- PCI 设备信息
- 硬盘信息

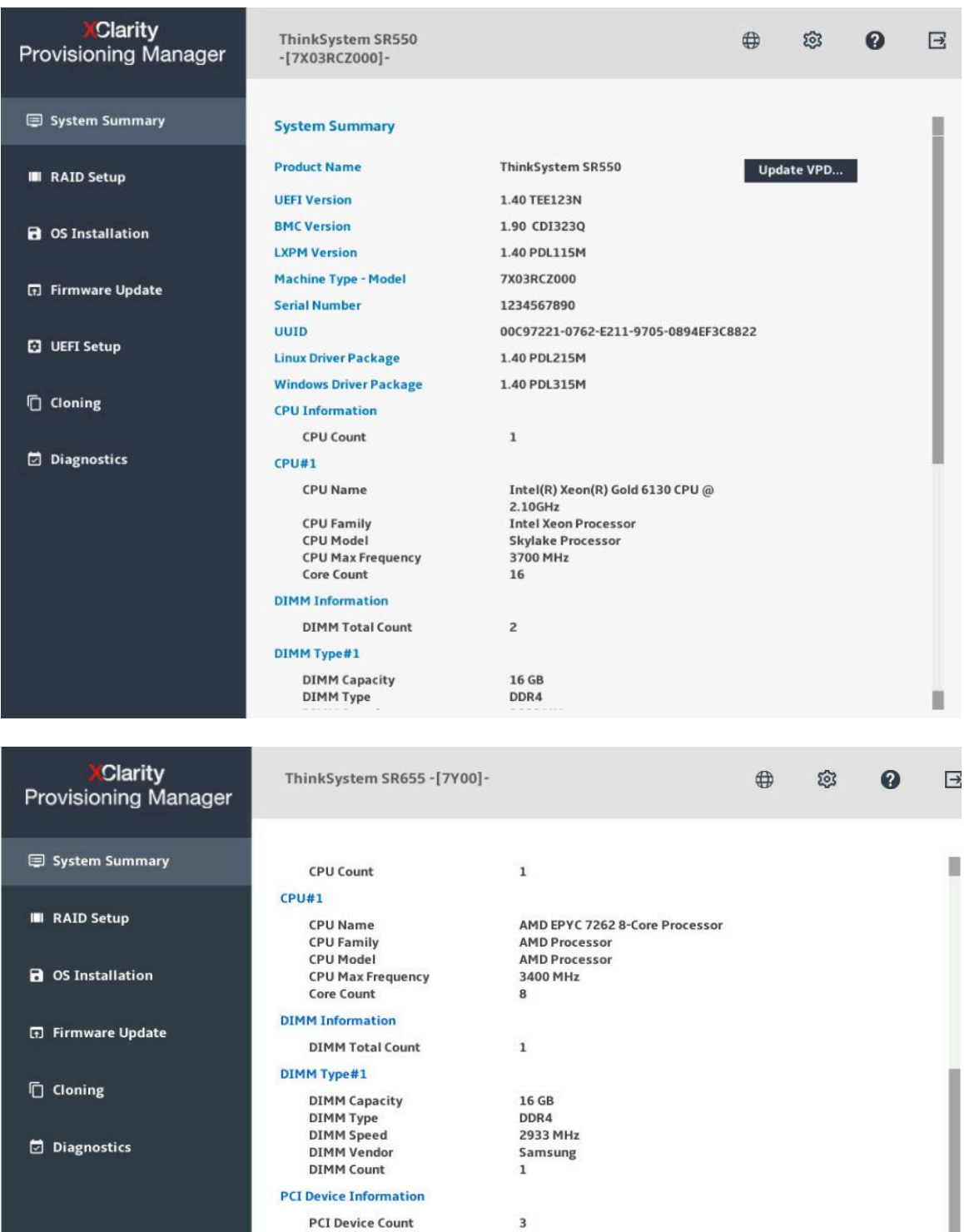

#### **PCI Device Description**

ThinkSystem QLogic QLE2770 32Gb 1-Port PCIe Fibre Channel Adapter[SLOT5] [SLOT6] hinkSystem 810-4P NVMe Switch Adapter<br>ThinkSystem U.2 PM1733 Entry NVMe PCIe 4.0 x4 Hot Swap SSD [BAY 7] ThinkSystem 810-4P NVMe Switch Adapter **Disk Drive Information Disk Drive Device Quantity**  $\mathbf 1$ 

MODEL#:MZWLJ1T9HBJR SN#:S5LHNE0MC00144

<span id="page-13-0"></span>您可单击**更新 VPD...**进入"更新 VPD"界面,以更新某些重要产品数据(VPD),如资产标记和 UUID。您还可以在"更新 VPD"界面中检查或配置 TPM/TCM 策略。

**注:**

- 非易失性存储器 Express (NVMe) 固态硬盘将被识别为 PCIe 设备, 在 PCI 设备信息部分列 出。
- 如果已在 UEFI 设置界面上启用了适用于 PCI 根端口的 Intel® 卷管理设备(VMD) 功能, 则 NVMe 固态硬盘和 NVMe 交换适配器不会在 PCI 设备信息部分中显示。
- 如果服务器正在运行,则设备更改将不会在系统摘要界面上实时显示。要查看最新设备信息, 您需要重新启动服务器。
- 当在 UEFI 设置界面上将 Legacy BIOS 设置为 Disable 时, 所有硬盘都将在硬盘信息部分显 示。当 **Legacy BIOS** 设置为 **Enable** 时,连接到 RAID 适配器的硬盘将不会显示。

## <span id="page-14-0"></span>**RAID 设置**

单击左窗格中的 **RAID 设置**选项卡,进入用于配置所安装 RAID 适配器的 RAID 和磁盘设置的向 导。下面是该向导的第一个界面。

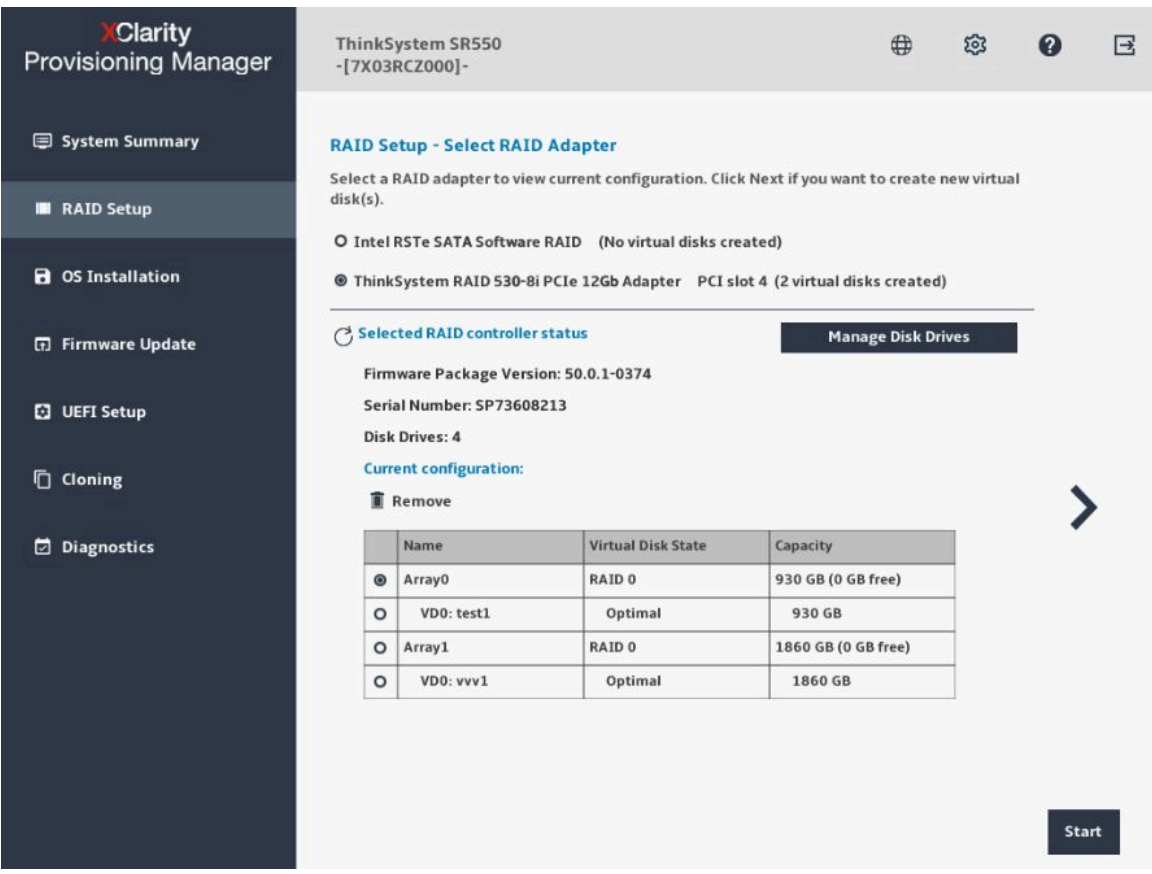

**图 5. "RAID 设置 - 选择 RAID 适配器"界面**

要配置 RAID 和磁盘设置,请按照向导执行以下操作:

- 1. 选择要配置的 RAID 适配器。将显示所选 RAID 适配器的基本信息和当前配置。
- 2. 如果要删除所选 RAID 适配器的磁盘阵列或虚拟磁盘,请选择要删除的磁盘阵列或虚拟磁盘, 然后单击**删除**。然后,按照屏幕上的说明将其删除。
- 3. 如果要查看或更改所选 RAID 适配器的硬盘状态,单击**管理硬盘**以进入"管理硬盘"界面。此 界面中列出了与所选 RAID 适配器相连的所有硬盘。可以根据需要更改硬盘状态。然后,单 击 ▶ 并确认, 以保存更改并返回到"RAID 设置 - 选择 RAID 适配器"界面, 或单击 √ 以 放弃更改并返回到"RAID 设置 - 选择 RAID 适配器"界面。

注: 如果配置的是 ThinkSystem™ M.2, 在"管理硬盘"界面中, 只能查看硬盘状态, 但不 能更改硬盘状态。

- 4. 单击 > 或单击开始进入"RAID 设置 选择 RAID 配置类型"界面并执行以下操作之一:
	- 选择**简单配置**,然后转至步骤 5。
	- 选择**高级配置**,然后在下拉列表框中选择**新建磁盘阵列和虚拟磁盘**。然后,转至步骤 6。
- 选择**高级配置**,然后在下拉列表框中选择**使用现有磁盘阵列上的空闲容量**。然后,转至步 骤 7。
- 5. 单击 > 进入 "RAID 设置 设置 RAID 级别和热备用"界面。选择 RAID 级别, 然后选择选 中或清除**添加热备用硬盘**复选框。如果选中该复选框,则为专用热备用功能分配其中一个硬 盘。然后,转至步骤 9。

**注:**

- 如果配置的是 ThinkSystem M.2 (配有镜像支持套件), 则可选择 RAID 0 或 RAID 1 作 为 RAID 级别。选择 RAID 1 可实现镜像。
- 如果配置的是集成软件 RAID 或 ThinkSystem M.2(配有镜像支持套件),则不会显示**添 加热备用硬盘**复选框。
- 6. 单击 > 进入 "RAID 设置 选择 RAID 级别和选择硬盘"界面。为新磁盘阵列选择 RAID 级 别和硬盘,并为各硬盘设置角色。然后,转至步骤 8。
- 7. 单击 > 进入"RAID 设置 选择磁盘阵列"界面。将显示所有具有可用空间的磁盘阵列。为 新虚拟磁盘选择磁盘阵列。
- 8. 单击 > 进入"RAID 设置 创建和编辑虚拟磁盘"界面。可创建新的虚拟磁盘。然后即可编 辑或删除新虚拟磁盘。按照屏幕上的说明执行配置。
- 9. 单击 > 进入 "RAID 设置 验证设置"界面。仔细检查这些设置, 然后单击 >。随后将显示 确认窗口。
- 10. 单击**是**以进入"RAID 设置 创建虚拟磁盘"界面。将显示虚拟磁盘创建结果。
- 11. 单击 > 返回向导的第一个界面并查看所选 RAID 适配器的当前配置。

## <span id="page-16-0"></span>**操作系统安装**

单击左窗格中的**操作系统安装**选项卡以进入"操作系统安装"界面。"操作系统安装"界面提供用 于安装操作系统的配置向导。

**注:**

- 如果要在安装操作系统之前配置 RAID 设置,建议在"RAID 设置"界面中进行配置。如果在 "UEFI 设置"中进行配置,则安装操作系统前必须重新启动服务器以确保 RAID 配置生效。
- 安装操作系统前,如果存在任何配置为 RAID 阵列一部分的硬盘,请转至 **UEFI 设置** ➙ **系统设 置** ➙ **设备和 I/O 端口**来检查**板载 SATA 模式**的设置。如果选中了 **AHCI**,请将其更改为 **RAID**。

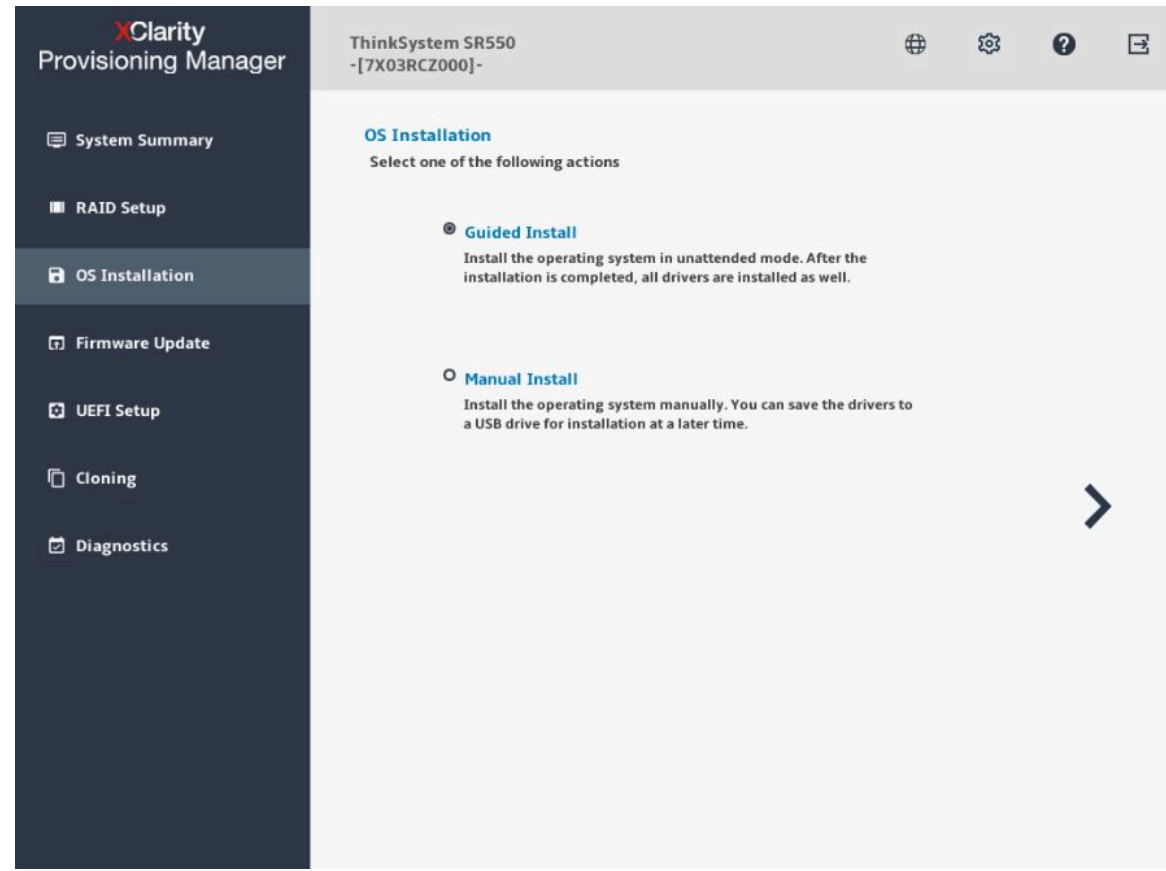

## **图 6. "操作系统安装"界面**

可供选择的安装类型有两种:

- **引导安装**:以无人照管模式安装操作系统和设备驱动程序。
- **手动安装**:手动安装操作系统和设备驱动程序。

**注:**

• 某些 Lenovo 服务器不支持 Microsoft® Windows Server® 1803 版本操作系统。有关 Lenovo 服务器与操作系统兼容性的详细信息,请访问: <https://lenovopress.com/osig>

<span id="page-17-0"></span>• 随操作系统安装的设备驱动程序不完整。要查看受支持设备驱动程序的完整列表,请参阅 Windows® 驱动程序捆绑包更新包和 Linux® 驱动程序捆绑包更新包中的自述文件。要下载更 新包,请访问:

<http://datacentersupport.lenovo.com>

## **引导安装**

#### **先决条件**

执行引导安装前:

- 请确保已通过执行以下操作之一预设引导模式:
	- 单击 Lenovo XClarity Provisioning Manager 主界面右上角的 ♥, 然后单击开**始使用**。将 引导模式设置为 **UEFI 模式**。
	- 转至 **UEFI 设置** ➙ **引导管理器** ➙ **引导模式** ➙ **系统引导模式**,然后选择 **UEFI 模式**。
- 确保操作系统安装文件是以下列形式之一准备的:
	- CD 或 DVD

**注:**确保光盘洁净且操作系统架构正确。

– USB 存储硬盘

要创建 USB 安装介质,请参阅文档: http://cn.download.lenovo.com/ibmdl/pub/pc/pccbbs/thinkservers/how to create usb os [\\_installation \\_media.pdf](http://cn.download.lenovo.com/ibmdl/pub/pc/pccbbs/thinkservers/how_to_create_usb_os_installation_media.pdf)

– 基于管理网络的共享网络

**注:**确保系统管理的以太网接口处于活动状态且可连接到指定 IP 地址。如果共享网络为基于 Linux Samba 的 CIFS 服务器, 则 Samba 配置文件 "/etc/samba/smb.conf"的 "[全局]" 部分中应包含"ntlm auth = yes"。

如果连接了共享网络,可通过 Lenovo XClarity Controller 或 Lenovo XClarity Provisioning Manager 准备操作系统安装文件。

**执行引导安装**

在"操作系统安装"界面中,选择**引导安装**,然后单击 。参阅以下章节之一安装操作系统:

- [第 15 页 "安装 Windows 操作系统"](#page-18-0)
- [第 22 页 "安装 Linux 操作系统"](#page-25-0)
- [第 29 页 "安装 VMware 操作系统"](#page-32-0)

在引导安装过程中,将自动安装设备驱动程序。建议完成引导安装后重启操作系统,以使所有驱动 程序生效。此外,也可将操作系统安装设置导出到响应文件。有关更多信息,请参阅第34页"导 [出操作系统安装响应文件"](#page-37-0)。

<span id="page-18-0"></span>**安装 Windows 操作系统**

该向导提供安装操作系统的逐步指导。按照屏幕上的说明和下面列出的提示安装 Windows 操作系 统。

1. **硬盘选择**

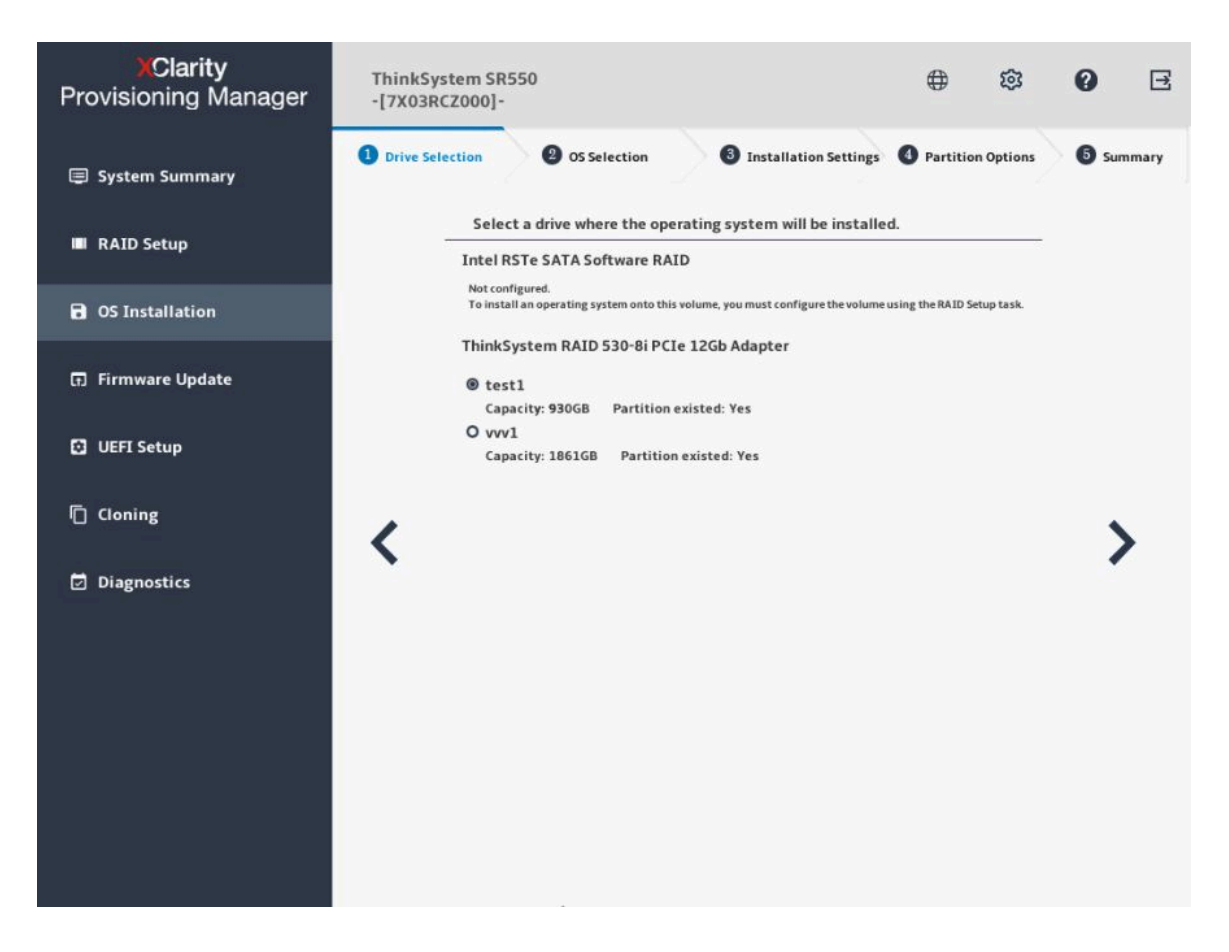

**图 7. 硬盘选择步骤(适用于 Windows)**

**注意:**安装过程中将格式化所选硬盘。请在安装前备份硬盘上的所有数据。

**注:**在安装操作系统后,将自动安装驱动程序。建议重新启动服务器以确保所有已安装的驱动 程序生效。

## 2. **操作系统选择**

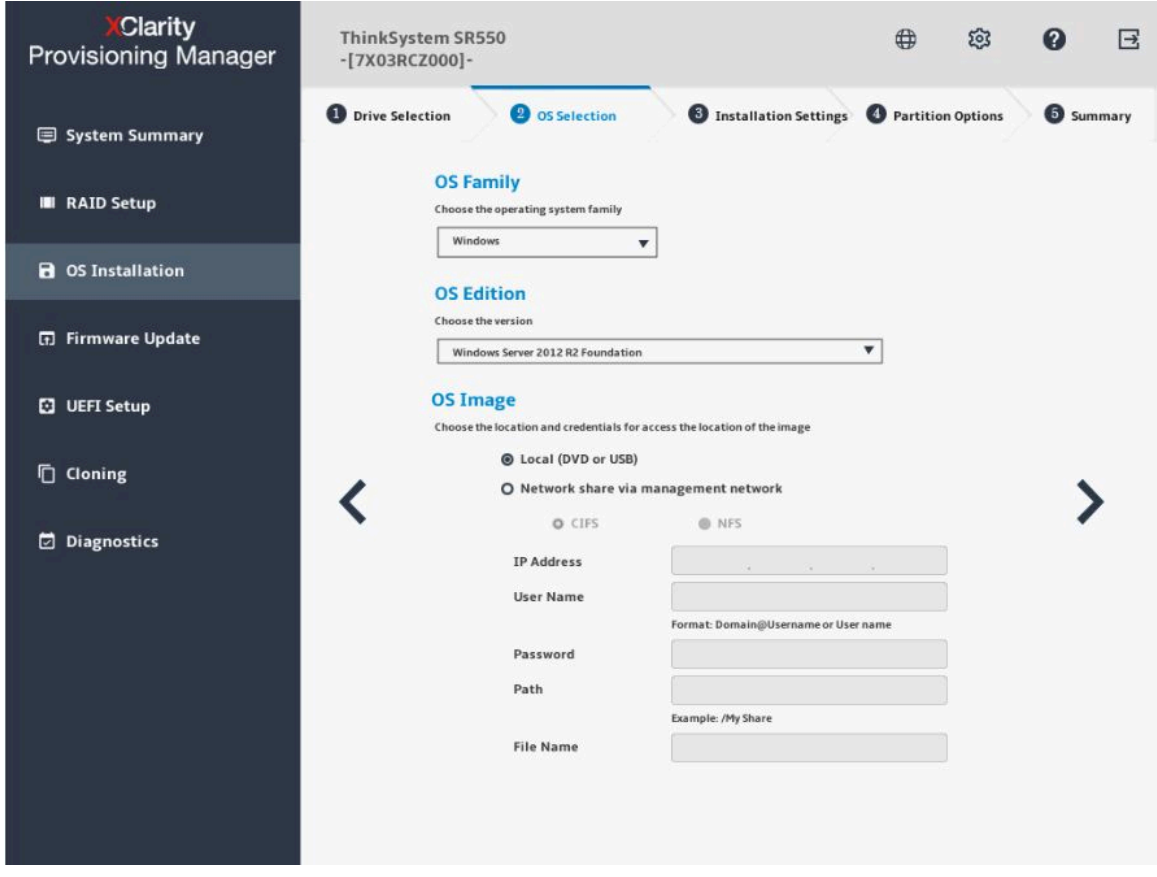

## **图 8. 操作系统选择步骤(适用于 Windows)**

IP 地址由四部分组成,用点分隔。下表列出每个部分的有效值范围。

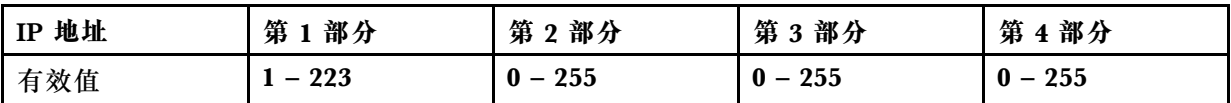

## 3. **安装设置**

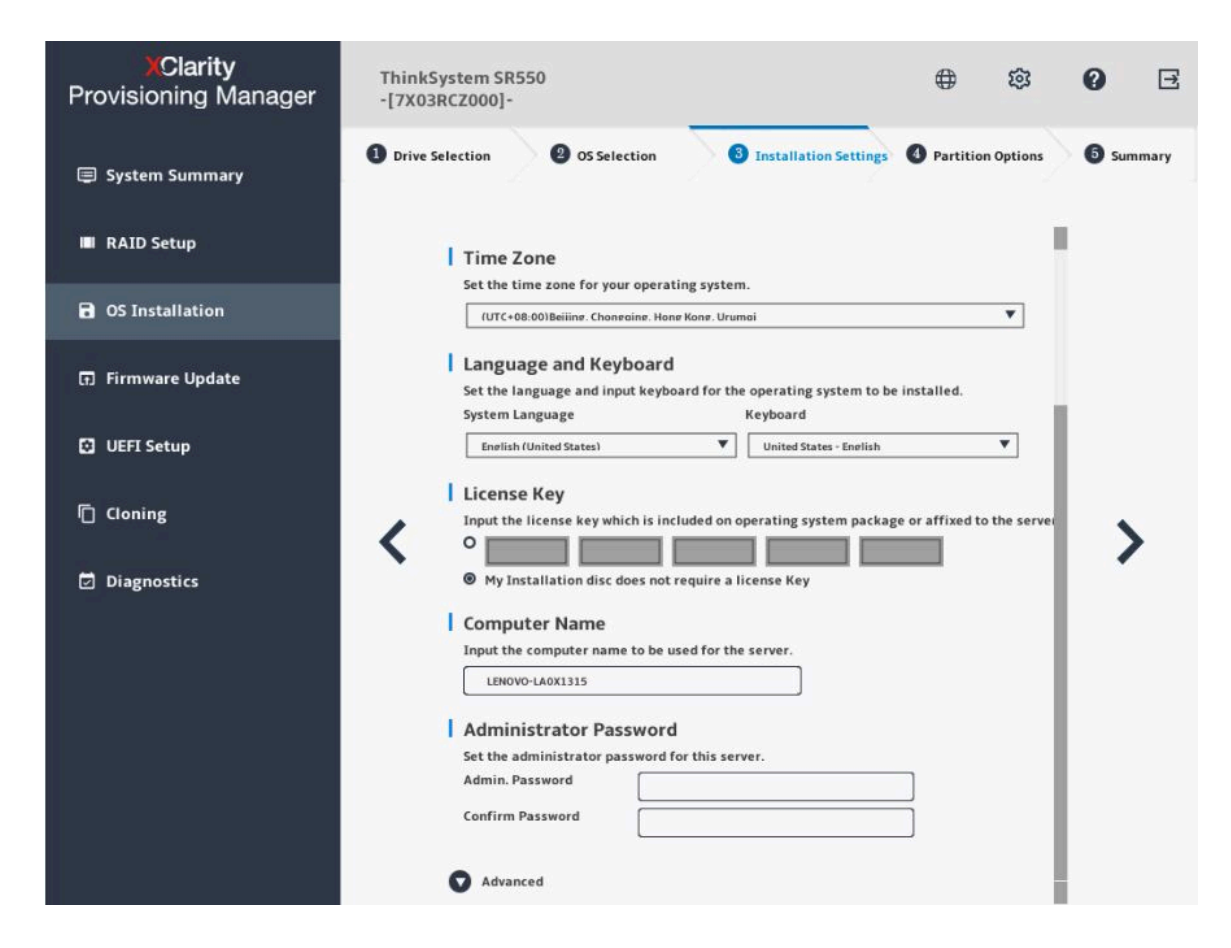

**图 9. 安装设置步骤** – **1(适用于 Windows)**

**管理员密码**:以后可以从操作系统更改管理员密码。

如果要执行高级配置,可通过单击**高级**旁边的箭头图标展开列表。

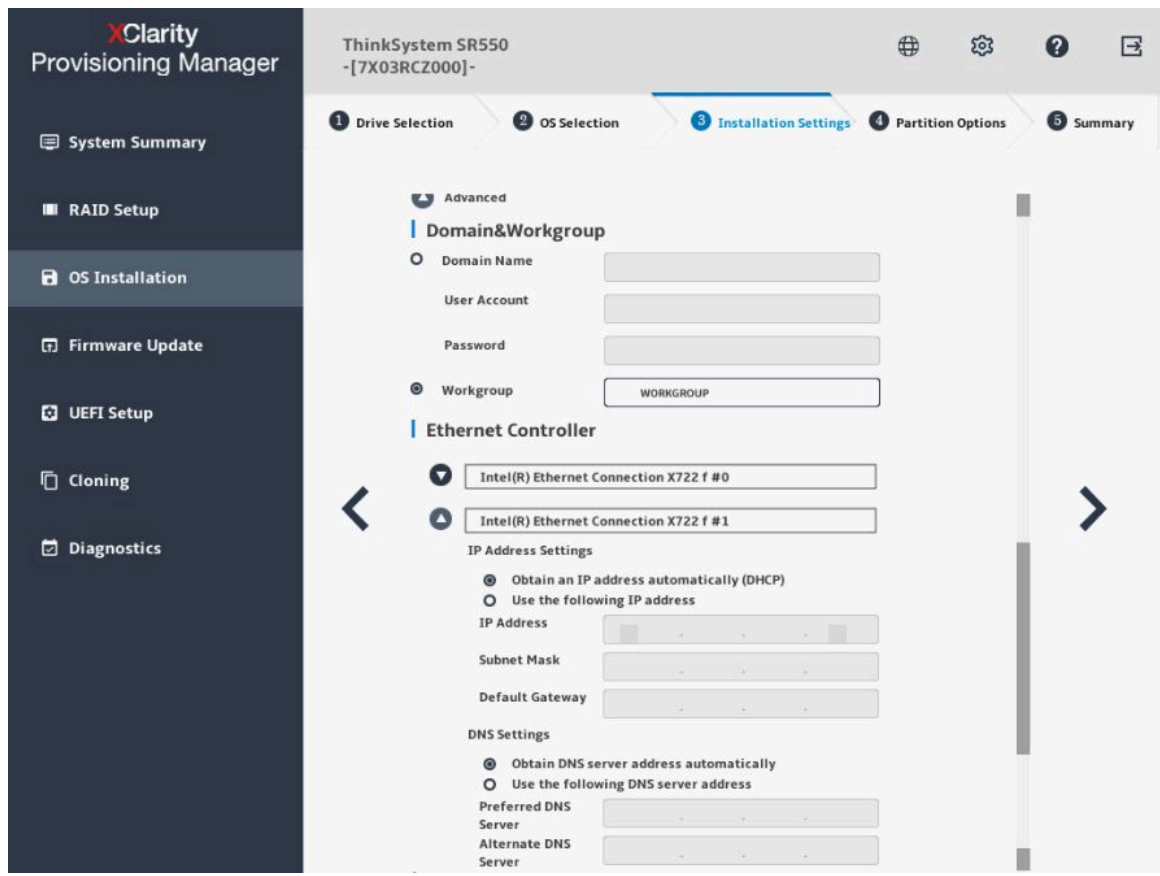

**图 10. 安装设置步骤** – **2(适用于 Windows)**

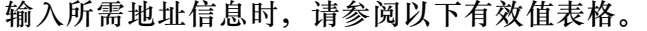

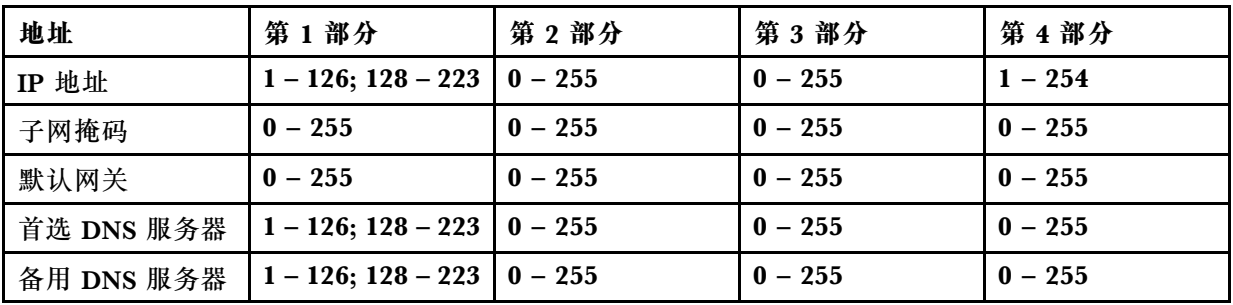

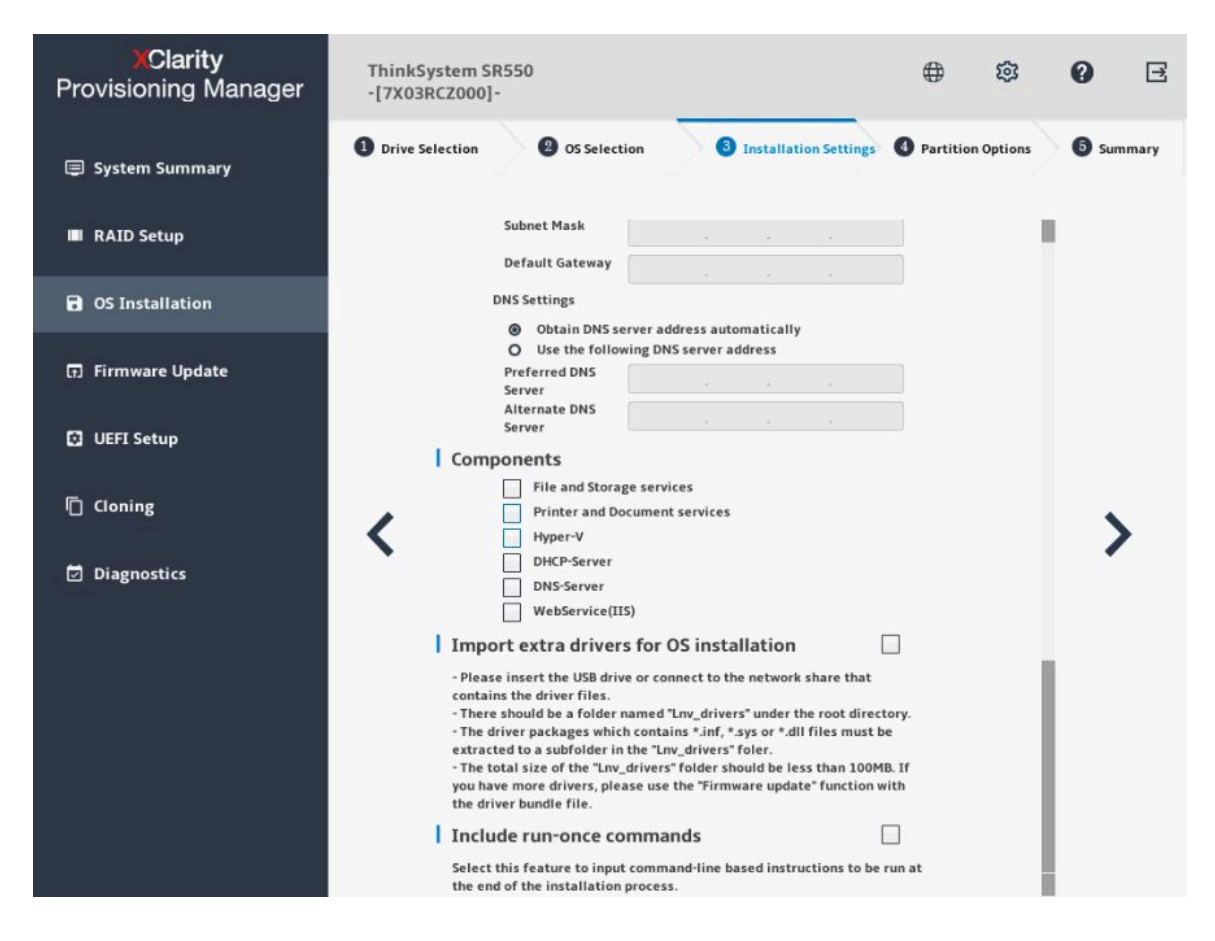

**图 11. 安装设置步骤** – **3(适用于 Windows)**

**组件**:可以根据自己的需求选择一个或多个组件进行安装。

**加入仅运行一次的命令**:如果要在安装过程结束时运行指定命令,选中该复选框。随后将显 示一个命令输入区域。输入一个命令并单击**添加**。命令已添加到命令列表。最多可以添加五个 命令。如果要删除某个命令,选中它并单击**删除**。命令列表中的命令将仅运行一次,并按输入 这些命令的顺序运行。

## 4. **分区选项**

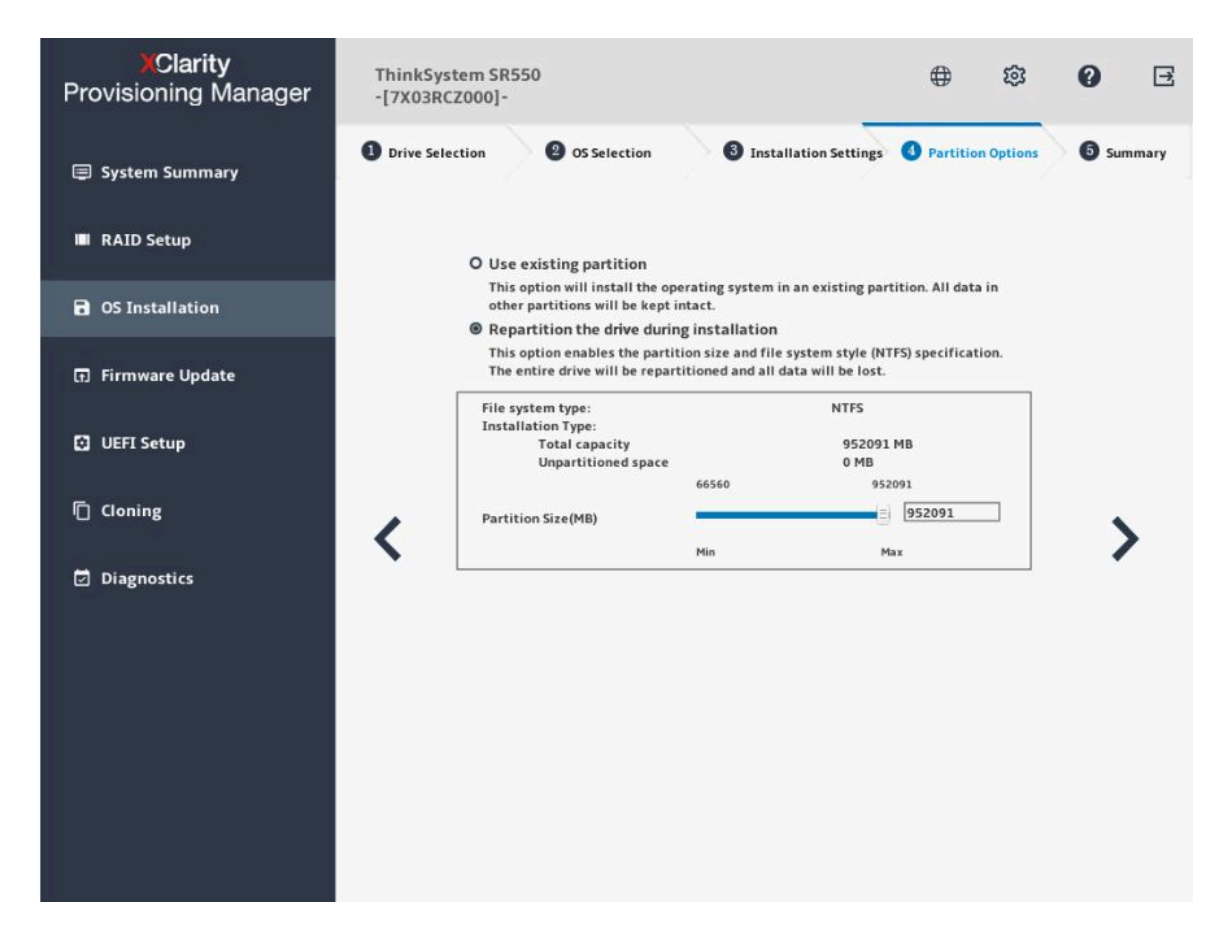

**图 12. 分区选项步骤(适用于 Windows)**

如果硬盘上没有检测到现有分区,选择**安装期间将硬盘重新分区**。

5. **摘要**

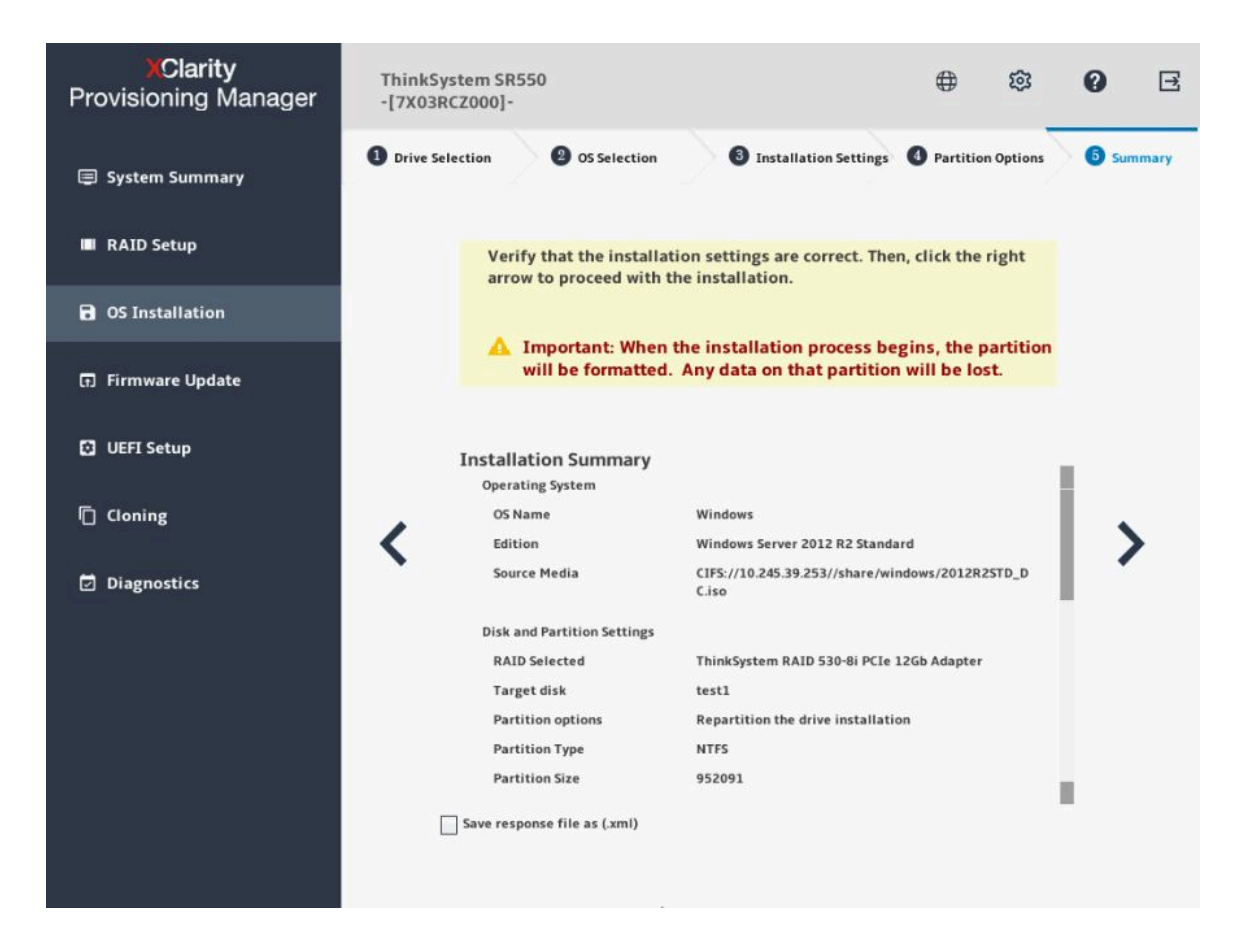

**图 13. 摘要步骤(适用于 Windows)**

如果要更改某些设置,请单击《,直至返回到可作出更改的页面。 如果要将操作系统安装设置导出到响应文件,请参阅第34页"导出操作系统安装响应文件"。 单击 ୵。将显示操作系统的许可协议页面。阅读并接受许可协议。单击下一步。安装过程将 开始。请耐心等待安装完成。

## <span id="page-25-0"></span>**安装 Linux 操作系统**

该向导提供安装操作系统的逐步指导。按照屏幕上的说明和下面列出的提示安装 Linux 操作系统。

**注:**CentOS Linux 操作系统可成功在服务器上安装。但 Lenovo 服务器对 CentOS 仅提供硬件级 支持。有关 CentOS 与 Lenovo 服务器的兼容性详细信息,请访问: <https://lenovopress.com/osig>

对于 SUSE Linux Enterprise Server 15 和 15.1 操作系统, 包括两个映像文件: Installer DVD 和 Packages DVD。例如, 如果操作系统为 SUSE Linux Enterprise Server 15, 则映像文件为: SLE-15-Installer-DVD-x86\_64-GM-DVD1.iso 和 SLE-15-Packages-x86\_64-GM-DVD1.iso。

如果选择了**核心安装**,则只需要 Installer DVD 映像文件。如果选择了**完整安装**,则同时需要这两 个映像文件。要准备两个映像文件,可使用以下形式之一:

- 两个光盘(物理或虚拟)
- 两个 USB 存储硬盘
- 一个光盘(物理或虚拟)和一个 USB 存储硬盘
- 一个 USB 存储硬盘(包含这两个映像文件)

要创建包含这两个映像文件的 USB 存储设备,请执行以下操作:

- 1. 准备一个具有 FAT32 分区和最少 8 GB 可用存储空间的 USB 存储硬盘。
- 2. 将 Installer DVD 映像文件解压缩到 USB 存储硬盘的根文件夹。
- 3. 在根文件夹中创建 packages 子文件夹。
- 4. 将 Package DVD 映像文件解压缩到 packages 子文件夹。

#### 1. **硬盘选择**

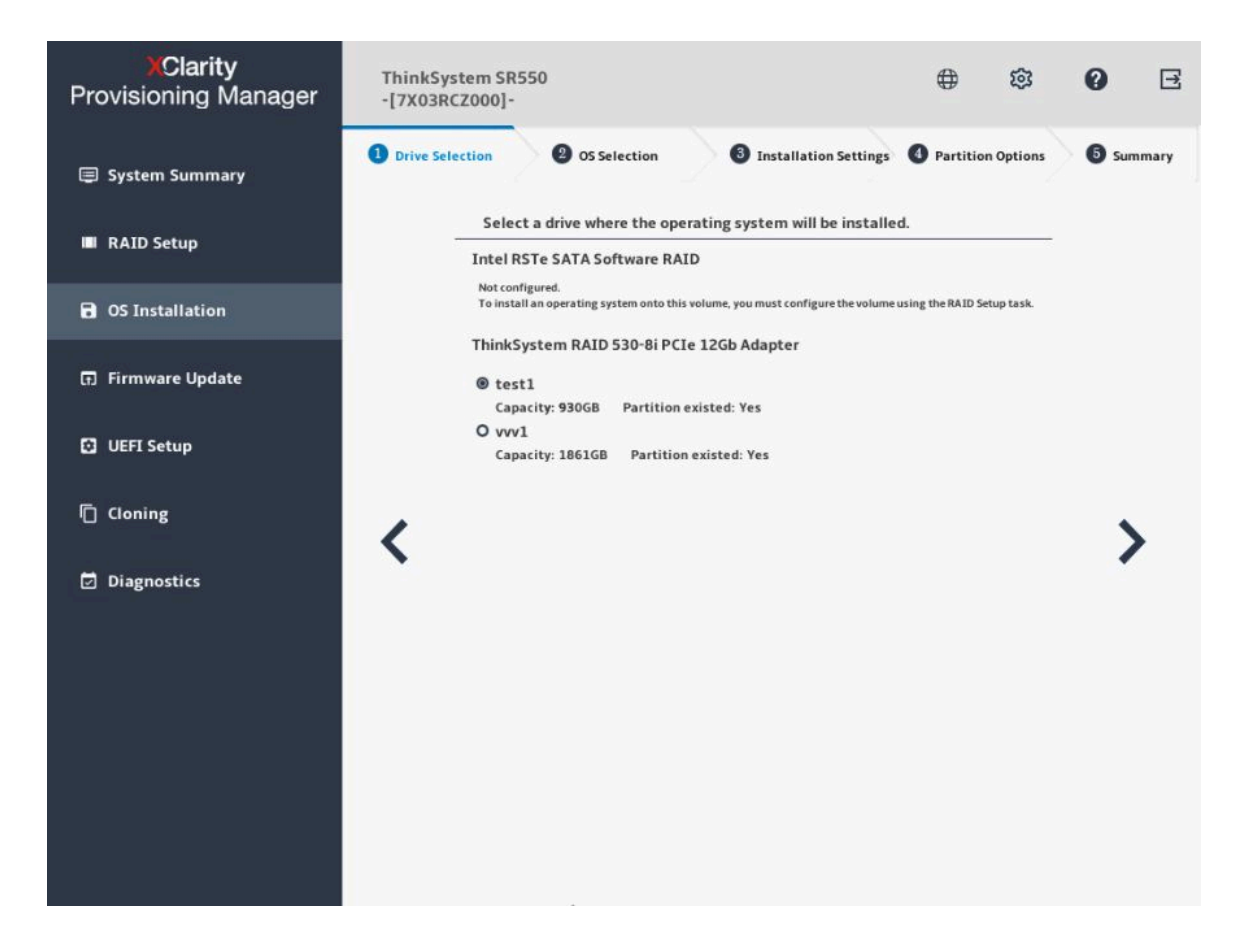

**图 14. 硬盘选择步骤(适用于 Linux)**

**注意:**安装过程中将格式化所选硬盘。请在安装前备份硬盘上的所有数据。

**注:**在安装操作系统后,将自动安装驱动程序。建议重新启动服务器以确保所有已安装的驱动 程序生效。

## 2. **操作系统选择**

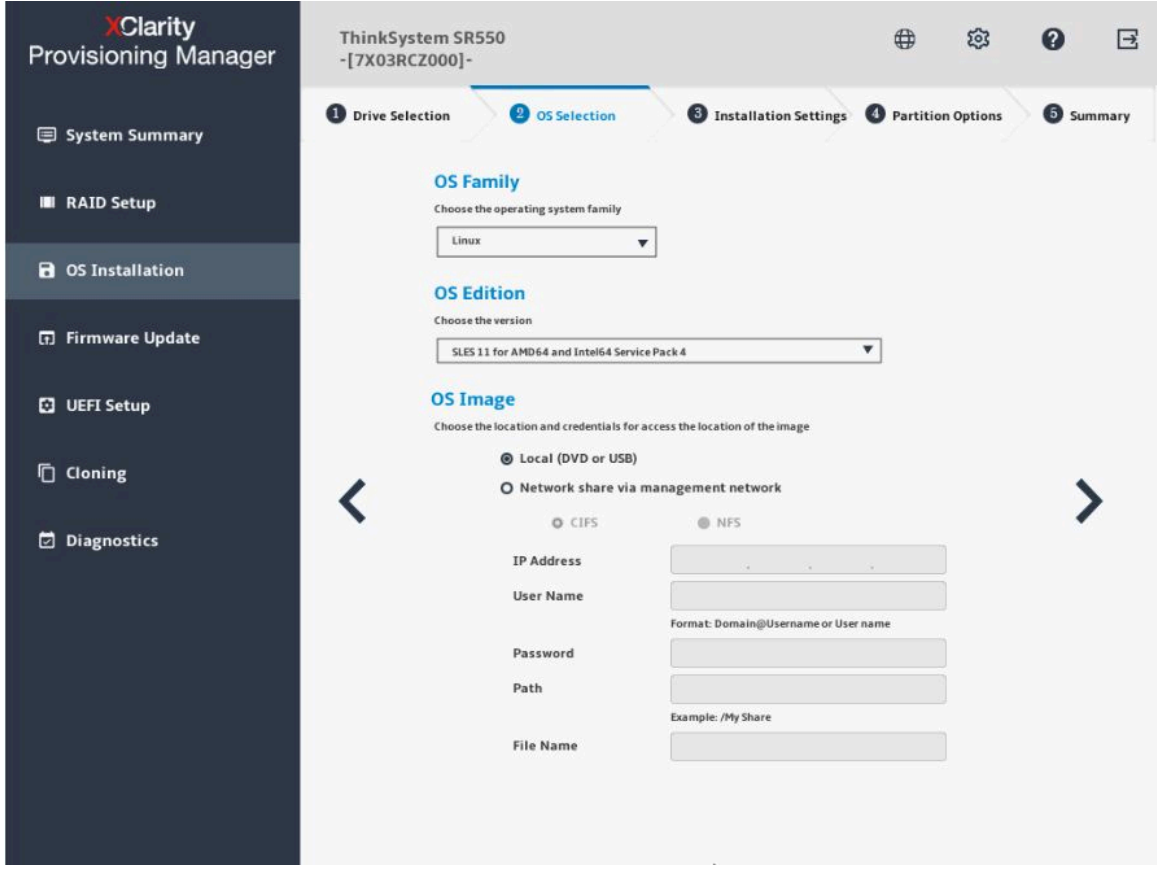

**图 15. 操作系统选择步骤(适用于 Linux)**

IP 地址由四部分组成,用点分隔。下表列出每个部分的有效值范围。

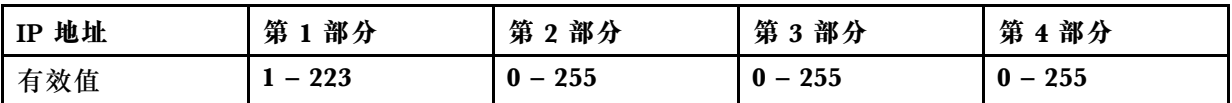

## 3. **安装设置**

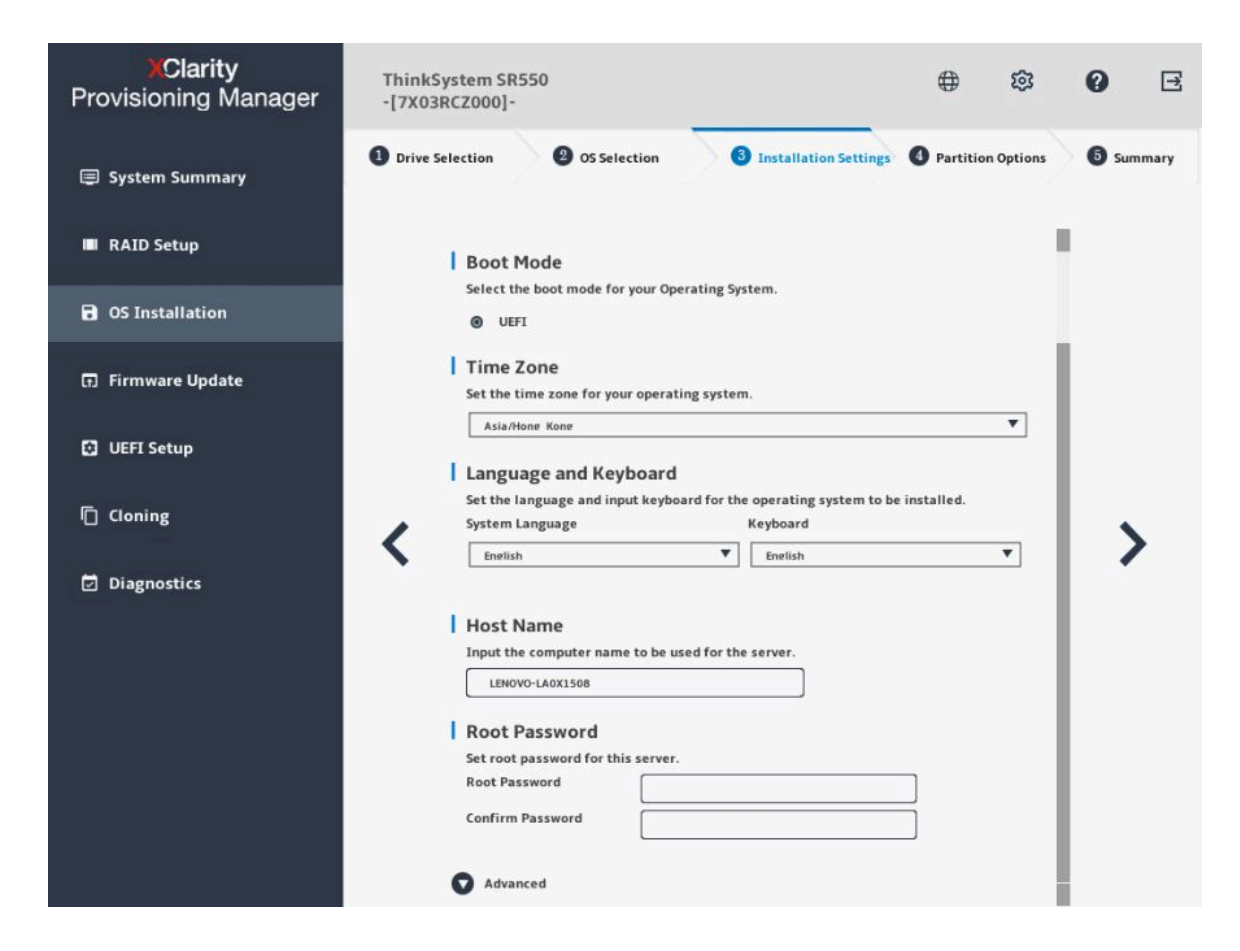

**图 16. 安装设置步骤** – **1(适用于 Linux)**

**根密码**:以后可以从操作系统更改根密码。

如果要执行高级配置,可通过单击**高级**旁边的箭头图标展开列表。

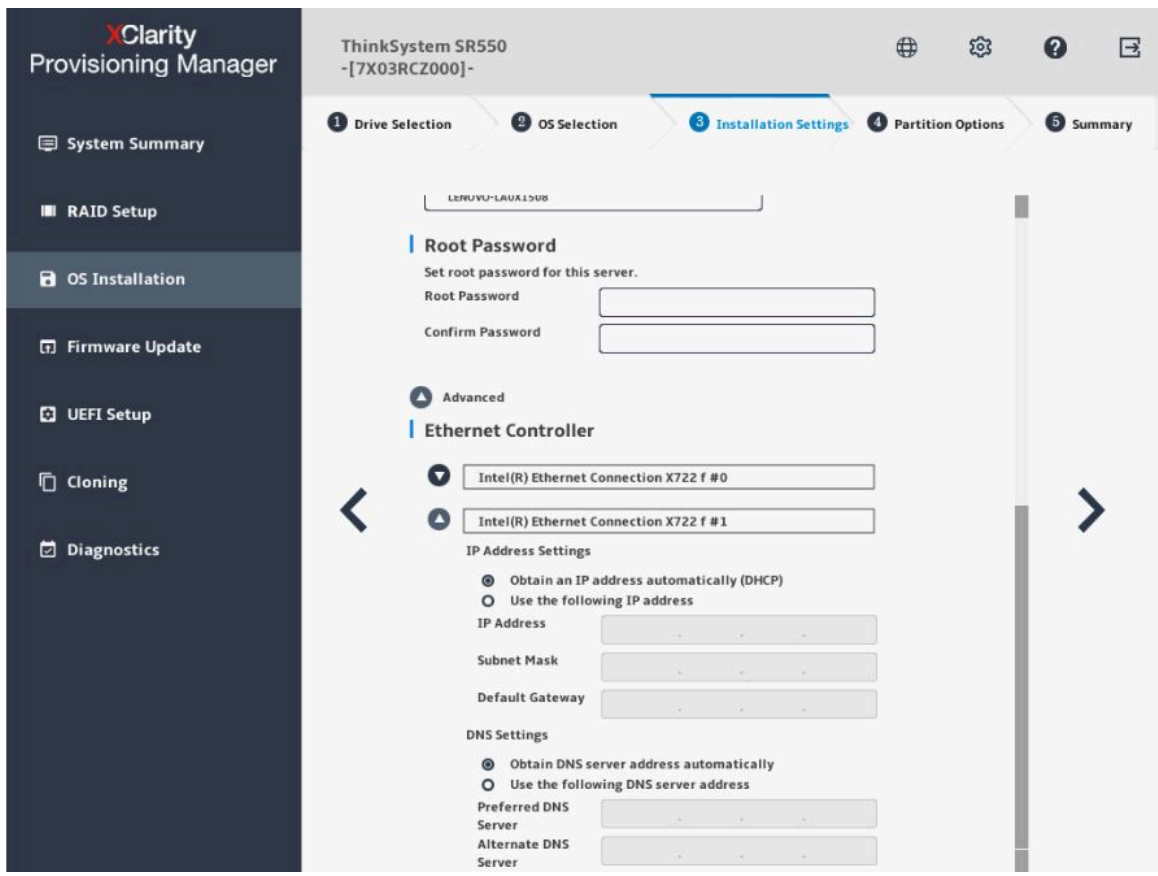

**图 17. 安装设置步骤** – **2(适用于 Linux)**

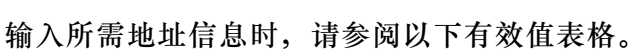

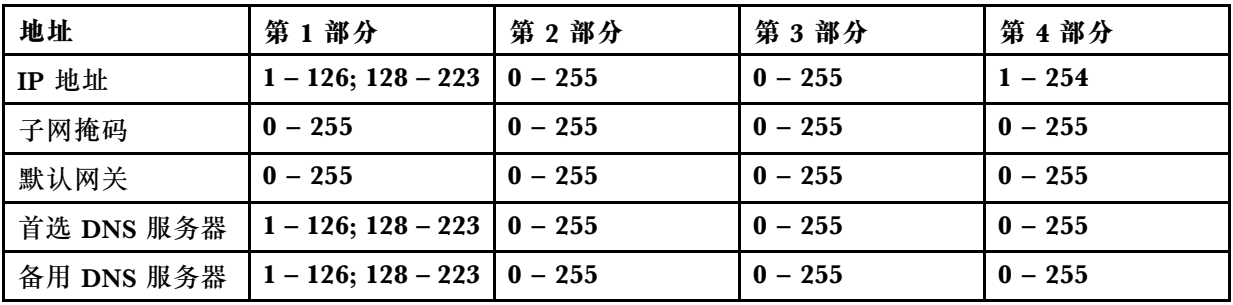

#### 4. **分区选项**

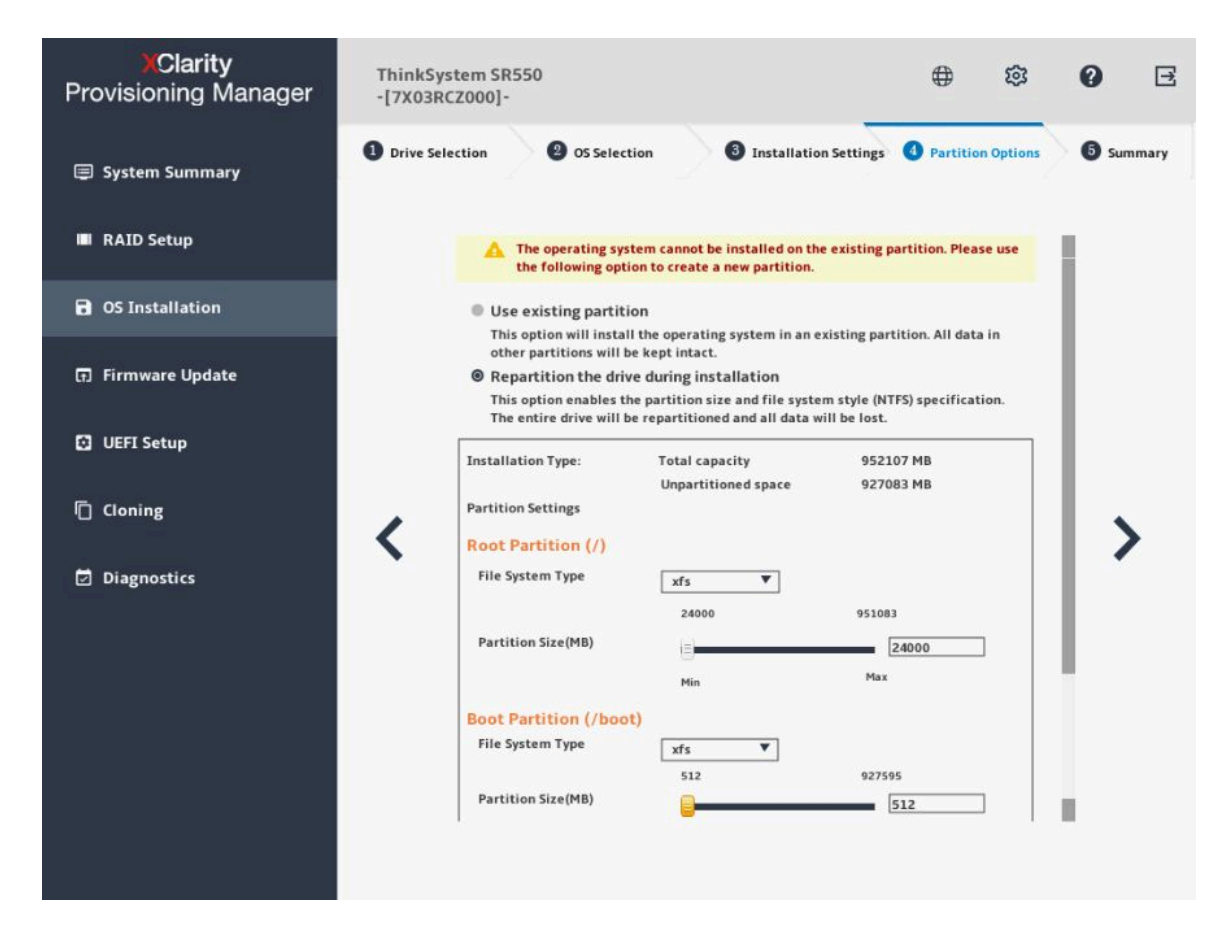

**图 18. 分区选项步骤(适用于 Linux)**

如果硬盘上没有检测到现有分区,选择**安装期间将硬盘重新分区**。 **根分区**:根分区的大小取决于操作系统和应用程序所需要的空间。

**引导分区**:此分区包含启动操作系统所需的文件。

**交换分区**:交换分区是 Linux 中的虚拟内存。当随机访问内存(RAM)已满时,数据将临时 存储在交换分区上。尽管交换分区可用于存储数据,但不应将其视为 RAM 的替代。交换分区 位于硬盘上,访问速度比 RAM 慢。

5. **摘要**

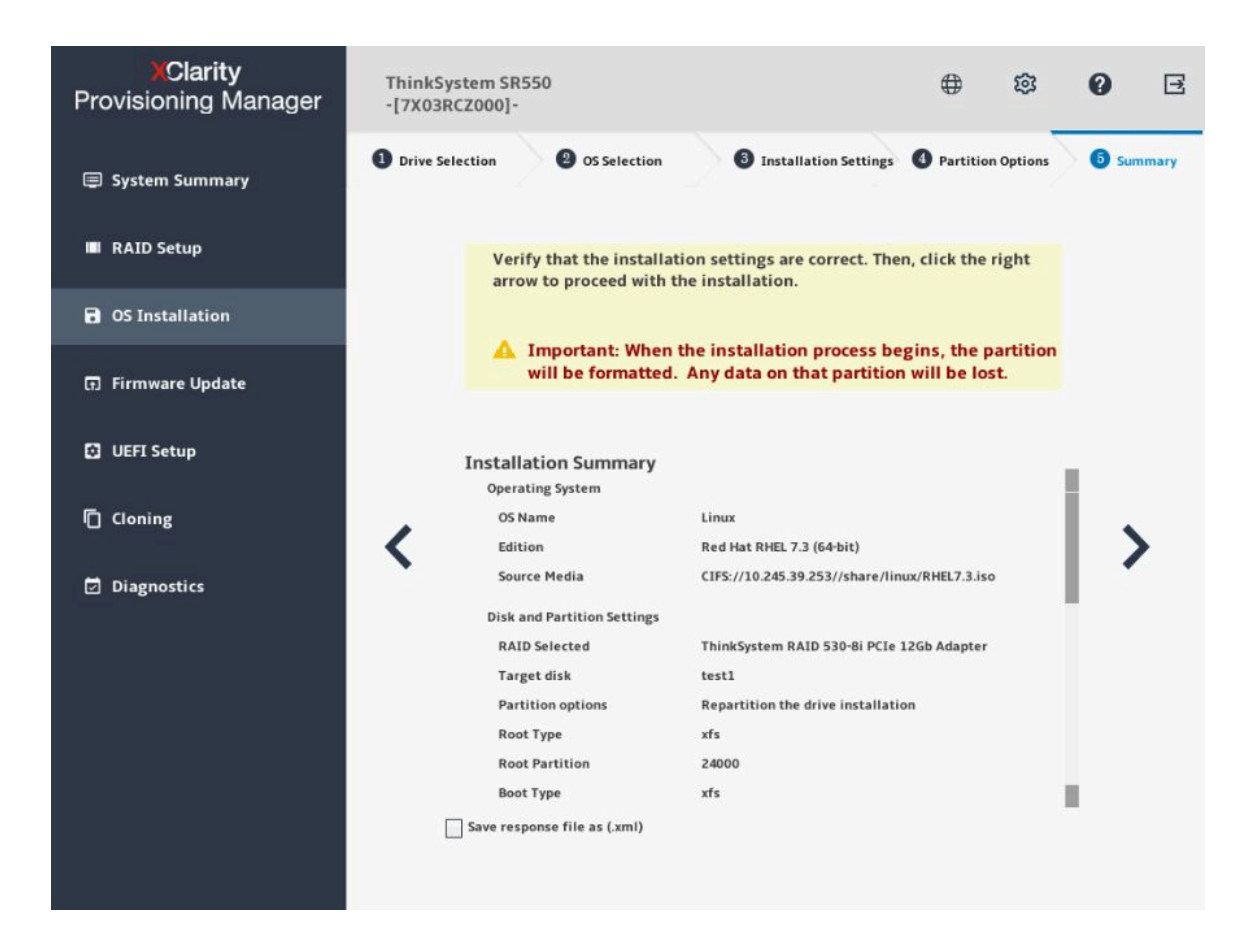

**图 19. 摘要步骤(适用于 Linux)**

如果要更改某些设置,请单击《,直至返回到可作出更改的页面。 如果要将操作系统安装设置导出到响应文件,请参阅第34页"导出操作系统安装响应文件"。 单击 。安装过程将开始。请耐心等待安装完成。

<span id="page-32-0"></span>**安装 VMware 操作系统**

该向导提供安装操作系统的逐步指导。按照屏幕上的说明和下面列出的提示安装 VMware® 操作 系统。

1. **硬盘选择**

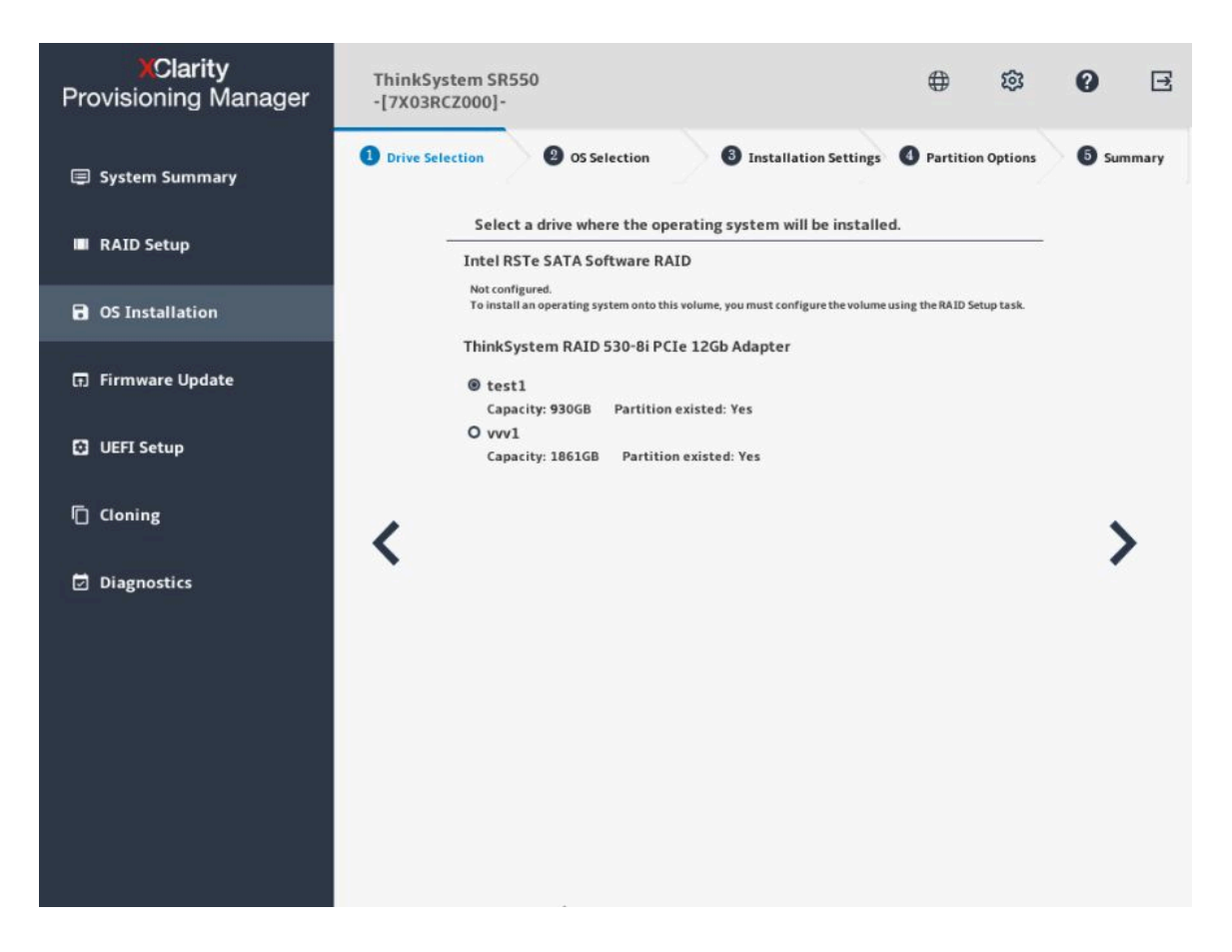

**图 20. 硬盘选择步骤(适用于 VMware)**

**注意:**安装过程中将格式化所选硬盘。请在安装前备份硬盘上的所有数据。

**注:**在安装操作系统后,将自动安装驱动程序。建议重新启动服务器以确保所有已安装的驱动 程序生效。

## 2. **操作系统选择**

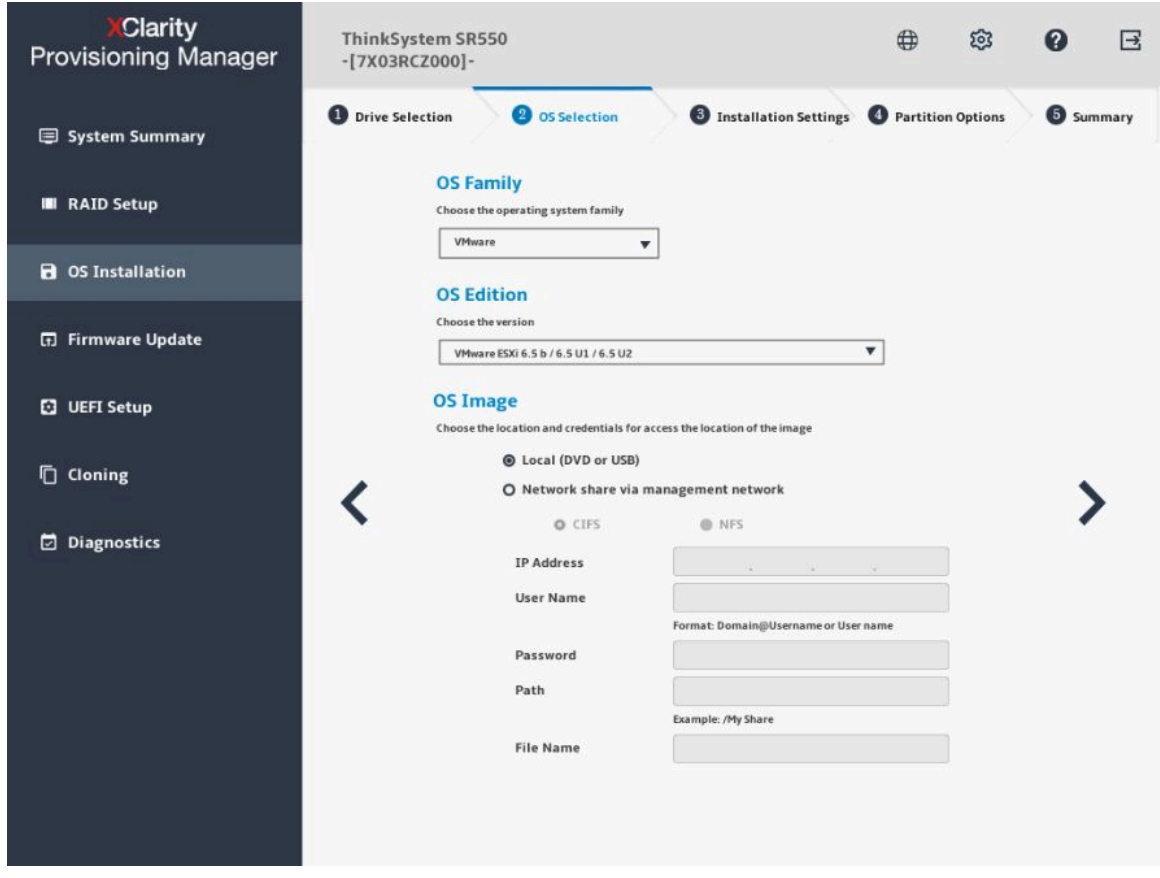

**图 21. 操作系统选择步骤(适用于 VMware)**

IP 地址由四部分组成,用点分隔。下表列出每个部分的有效值范围。

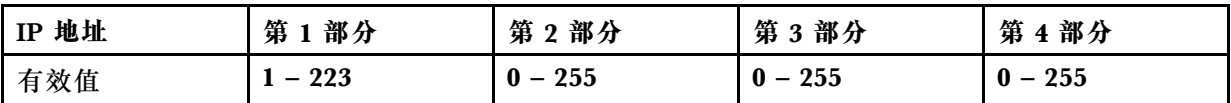

3. **安装设置**

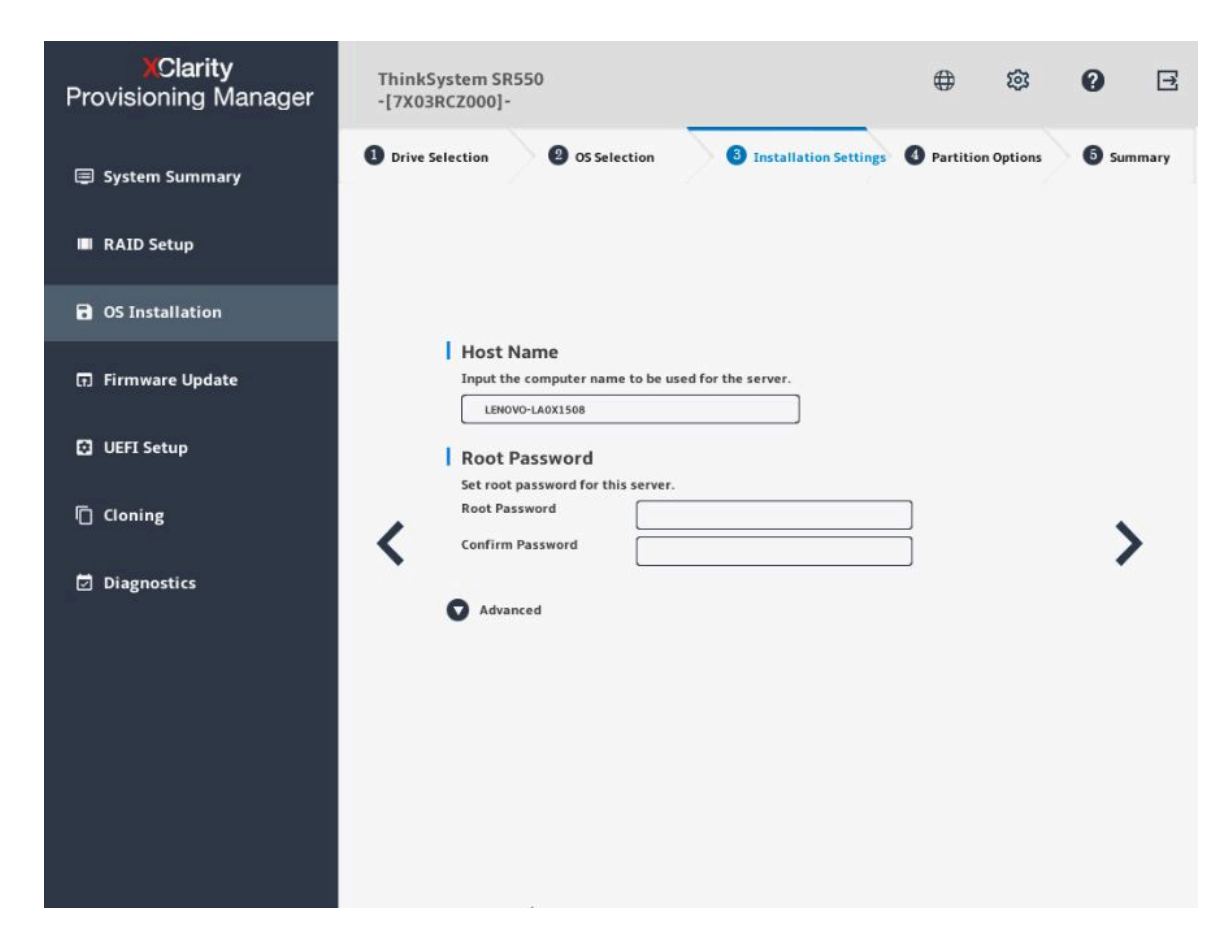

**图 22. 安装设置步骤** – **1(适用于 VMware)**

**根密码**:以后可以从操作系统更改根密码。

如果要执行高级配置,可通过单击**高级**旁边的箭头图标展开列表。

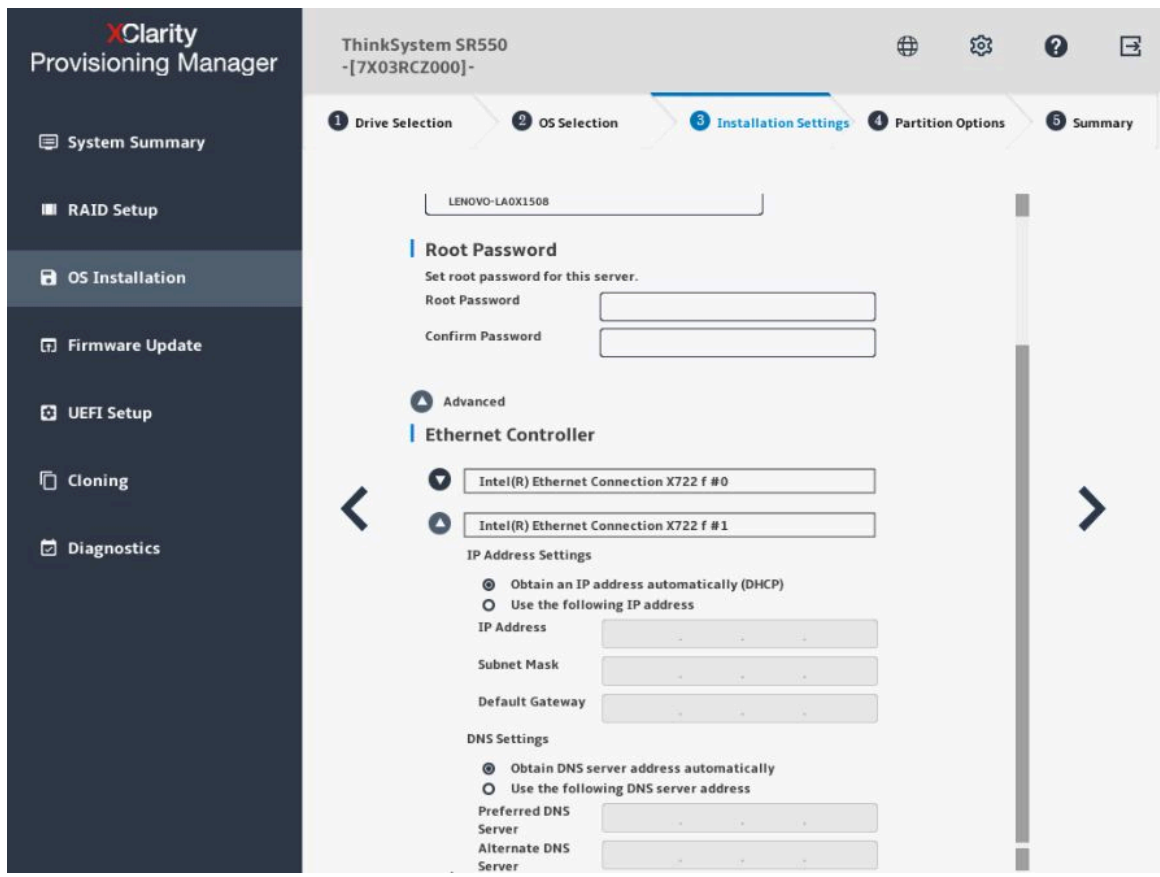

**图 23. 安装设置步骤** – **2(适用于 VMware)**

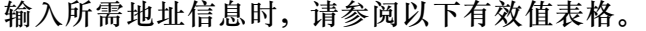

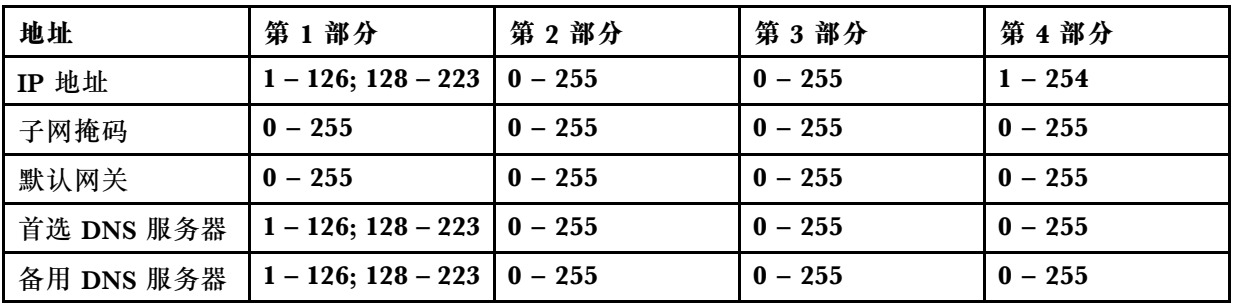

4. **摘要**

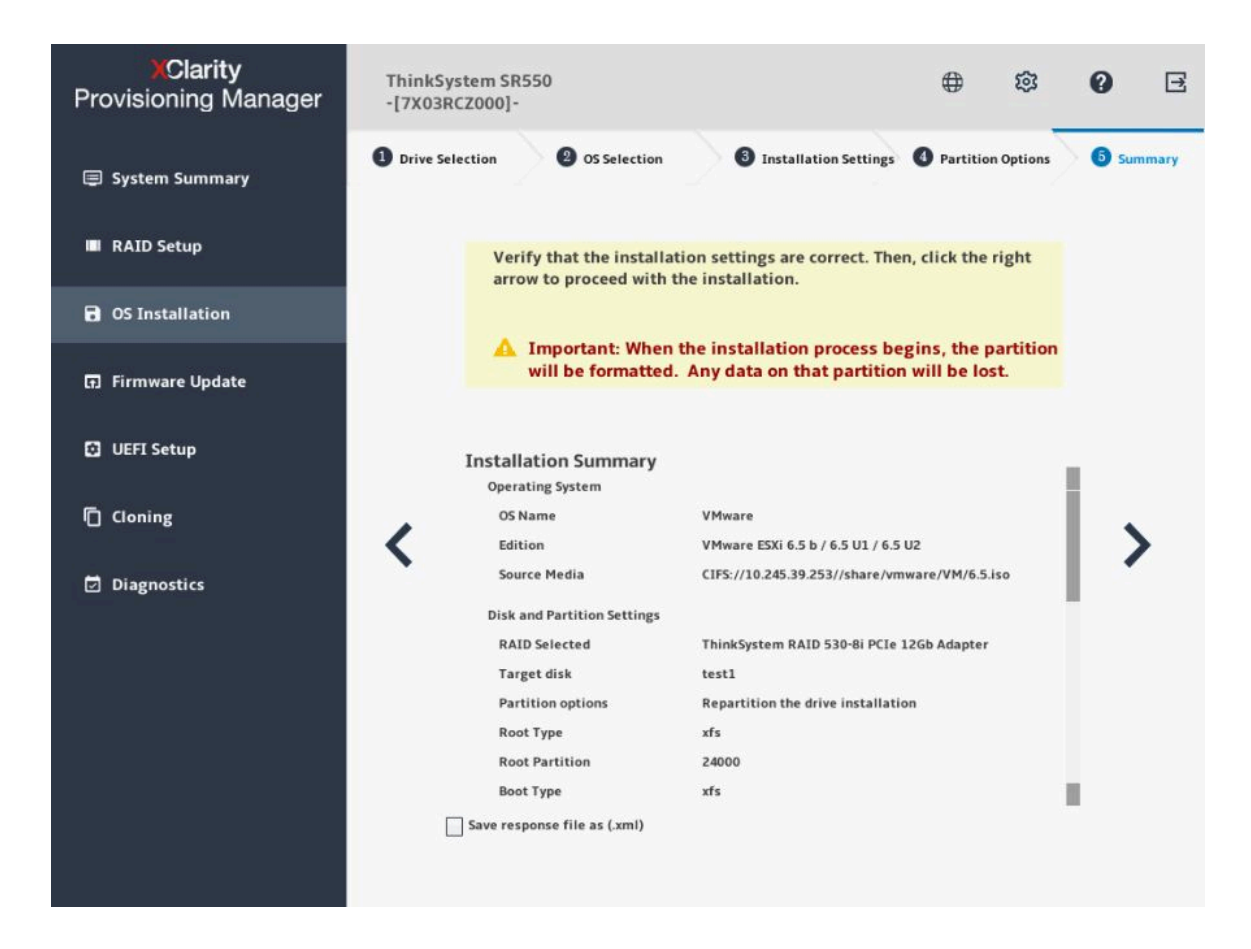

**图 24. 摘要步骤(适用于 VMware)**

如果要更改某些设置,请单击《,直至返回到可作出更改的页面。 如果要将操作系统安装设置导出到响应文件,请参阅第34页"导出操作系统安装响应文件"。 单击 。安装过程将开始。请耐心等待安装完成。

#### <span id="page-37-0"></span>**导出操作系统安装响应文件**

可将操作系统安装设置导出到响应文件。然后,可将此响应文件中的设置克隆到其他配置相似的 Lenovo 服务器。

要导出操作系统安装响应文件,请执行以下操作:

1. 将 USB 存储硬盘连接到服务器或将服务器连接到共享网络。有关如何连接到共享网络的说 明,请参阅[第](#page-9-0)7页"配置网络设置"。

**注:**USB 存储硬盘应包含一个 FAT32 分区。

- 2. 按照向导完成"硬盘选择"、"操作系统选择"、"安装设置"、"分区选项"和"摘要" 步骤。
- 3. 在"摘要"步骤,选择将响应文件另存为(.xml)复选框,然后单击 。随后将显示"保存 响应文件"窗口。
- 4. 选择保存响应文件的位置并输入文件名。
- 5. 单击**保存**。请耐心等待几分钟,直至保存过程完成。

## **手动安装**

#### **先决条件**

手动安装操作系统之前,请务必准备好以下形式之一的操作系统安装文件:

• CD 或 DVD

**注:**确保光盘洁净且操作系统架构正确。

- USB 存储硬盘 要创建 USB 安装介质,请参阅文档: [https://download.lenovo.com/servers\\_pdf/how\\_to\\_create\\_usb\\_os\\_installation\\_media.pdf](https://download.lenovo.com/servers_pdf/how_to_create_usb_os_installation_media.pdf)
- 共享网络 确保系统管理的以太网接口处于活动状态且可连接到指定 IP 地址。

#### **手动安装操作系统**

在"操作系统安装"界面中,选择**手动安装**,然后单击 。将显示以下界面。

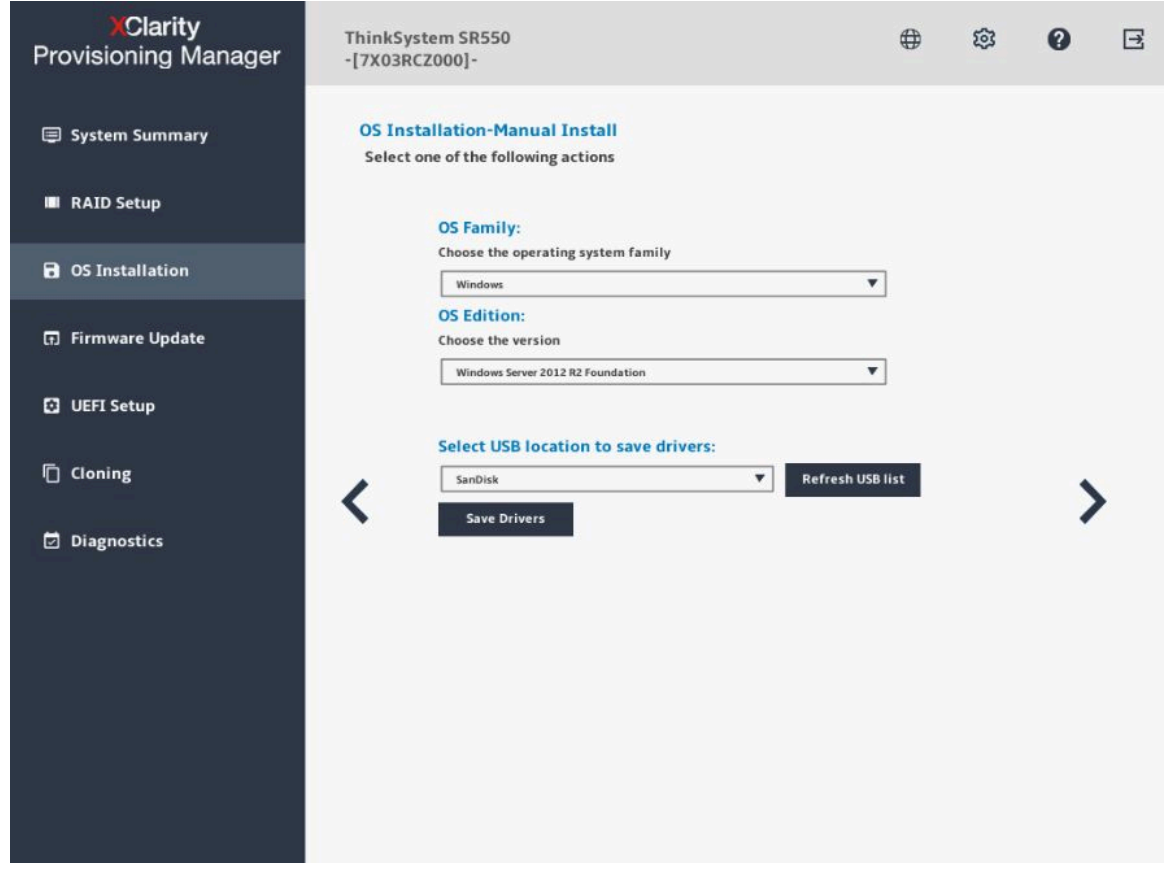

#### **图 25. "手动安装"界面**

执行以下操作以手动安装操作系统:

1. 选择要安装的操作系统,选择驱动程序的保存位置,然后单击 》。

**注:**如果检测不到任何 USB 存储硬盘,**保存驱动程序**按钮将灰显。

2. 选择开始安装, 然后单击 >。服务器将从该操作系统介质引导, 并开始执行操作系统安装过 程。

**注:**如果要执行其他配置,还可以选择**重新引导系统**以重新启动服务器。

- 3. 手动安装操作系统。如需获取有关如何手动安装特定操作系统的说明,请执行以下操作:
	- a. 转到 <http://datacentersupport.lenovo.com> 并导航到服务器的支持页面。
	- b. 单击 **How-tos & Solutions(操作方法和解决方案)**。
	- c. 选择操作系统后,将显示安装说明。
- 4. 操作系统安装过程完成后,请自行安装步骤 1 中保存的驱动程序。

# <span id="page-39-0"></span>**固件更新**

单击左窗格中的固件更新选项卡以进入"固件更新"界面。您可以在"固件更新"界面中更新服 务器的 UEFI 固件、Lenovo XClarity Controller、Lenovo XClarity Provisioning Manager、 Windows 驱动程序捆绑包和 Linux 驱动程序捆绑包。要下载更新包,请访问:

<http://datacentersupport.lenovo.com>。

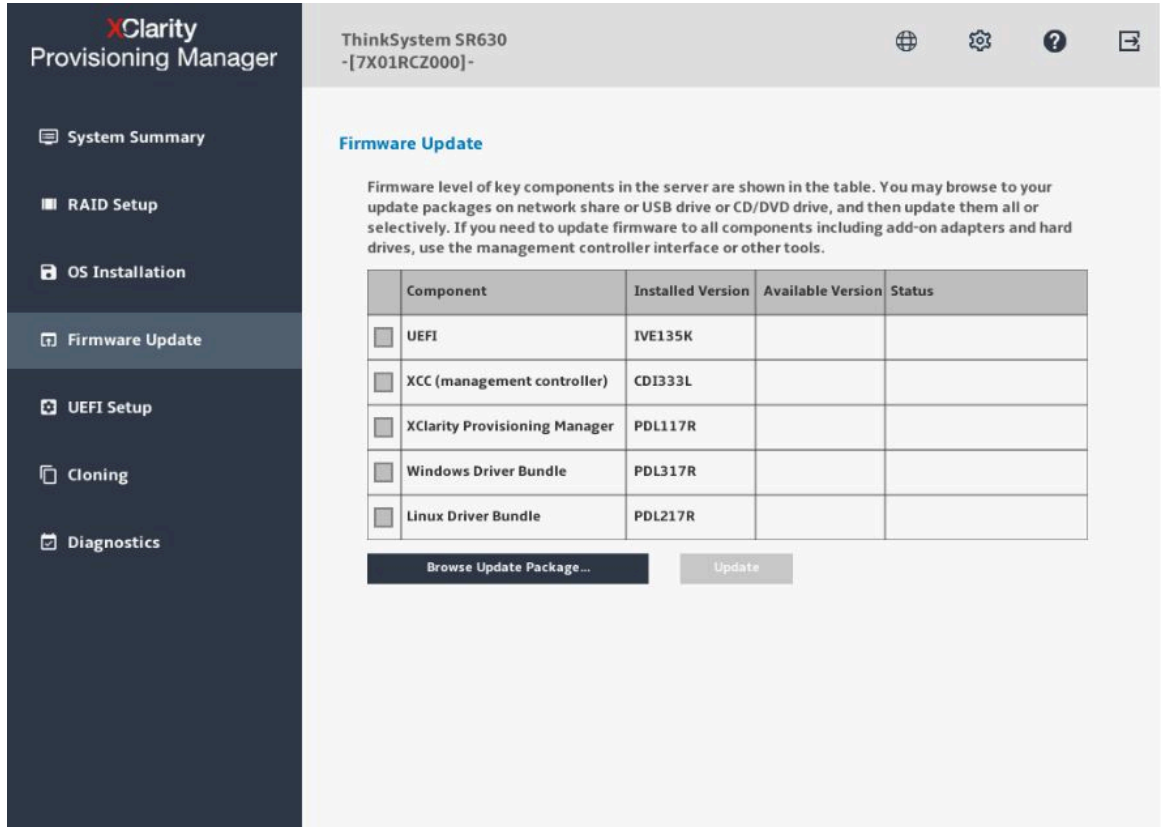

**图 26. 固件更新界面**

要更新固件,请执行以下操作:

- 1. 如果更新包存储在 USB 存储硬盘中, 请将该 USB 存储硬盘插入服务器中。如果更新包存储在 共享的网络文件夹中,请确保您已配置网络设置。有关如何配置网络设置的说明,请参阅[第](#page-9-0) [7](#page-10-0) [页 "配置网络设置"](#page-9-0)。
- 2. 单击**浏览更新包...**。随后将显示"选择文件"窗口。
- 3. 选择更新包中相应的 XML 文件,然后单击**确定**。将启用您要更新的项的复选框,并在**可用版 本**列中显示版本信息。

**注:**

- 如果可用版本比当前版本高,将自动选中该复选框。
- 如果所选 XML 文件是包含多项的捆绑文件,将启用这些项的复选框,并在**可用版本**列中 显示这些项的版本信息。
- 如果所选 XML 文件不适用于您的服务器,则显示一条错误消息。将不启用该复选框,也 不会显示版本信息。
- 4. 选择要更新的项。

**注:**

- 如果可用版本低于或等于当前版本,将显示确认窗口。单击**是**以继续,或者单击**否**以退出。
- 如果所选项的 XML 文件与您的服务器不兼容,或者不满足系统配置要求,将显示一条错 误消息,并且不选中该复选框。
- 如果所选项的 XML 文件与其他所选项的 XML 文件不兼容,将显示一条错误消息,并且 不选中该复选框。
- 5. 单击**更新**。此更新过程耗时数分钟。当所有项的**状态**均显示为**成功**时,即表示更新过程已完 成。

**注:**

- 如果更新的是 UEFI 固件或 Lenovo XClarity Controller, 服务器将自动重新启动。
- 如果更新的是 Lenovo XClarity Provisioning Manager,将显示确认窗口。单击**是**以重新 启动服务器,或单击**否**以取消。

# <span id="page-41-0"></span>**UEFI 设置**

单击左窗格中的 **UEFI 设置**选项卡以进入"UEFI 设置"界面。在"UEFI 设置"界面中,可以查 看和更改服务器的 UEFI 设置。

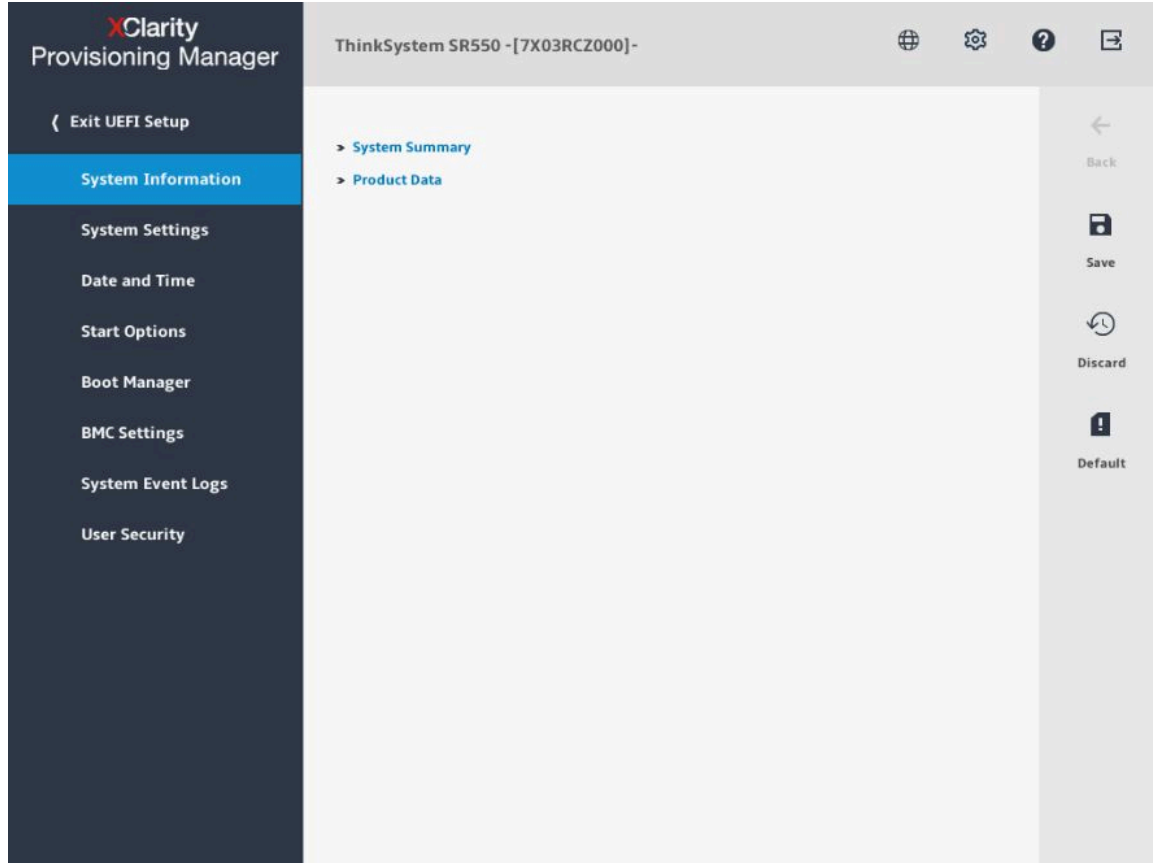

**图 27. "UEFI 设置"界面**

"UEFI 设置"界面由以下子界面组成。单击左窗格中的选项卡以在右窗格中显示相应子界面。

**注:**根据服务器的 UEFI 版本的不同,某些子界面信息可能与以下信息略有不同。

- **系统信息**:查看有关服务器的基本信息,如系统标识数据、处理器速度、DIMM 信息和固件版 本。
- **系统设置**:查看和更改各种服务器设置。
- **日期和时间**:设置服务器的日期和时间。
- **启动选项**:选择服务器的重新启动选项。
- **引导管理器**:查看和更改服务器引导选项,如引导顺序、各种设备的引导优先级,以及引导模 式。
- BMC 设置: 查看和设置 BMC (Lenovo XClarity Controller) 配置参数。
- **系统事件日志**:查看和清除系统事件日志。
- **用户安全**:设置或修改密码。

注: 界面右侧的保存按钮 □、放弃按钮 · 和默认按钮 ■ 可能不适用于某些设置, 如 BMC 设置 和 RAID 适配器设置。如果设置界面有保存更改、放弃更改或加载默认设置的选项,则必须单击 这些选项而不要使用保存按钮 □、放弃按钮 9 和默认按钮 ■。

要了解详细信息,请参阅集成的帮助系统。单击界面右上角的 ,然后单击**帮助**即可查看各界面 的帮助信息。

**DC Persistent Memory Module (DCPMM) 管理**

可在 UEFI 设置界面中管理 DCPMM。转至 **UEFI 设置** ➙ **系统设置** ➙ **Intel Optane DCPMM** 以 配置和管理 DCPMM。

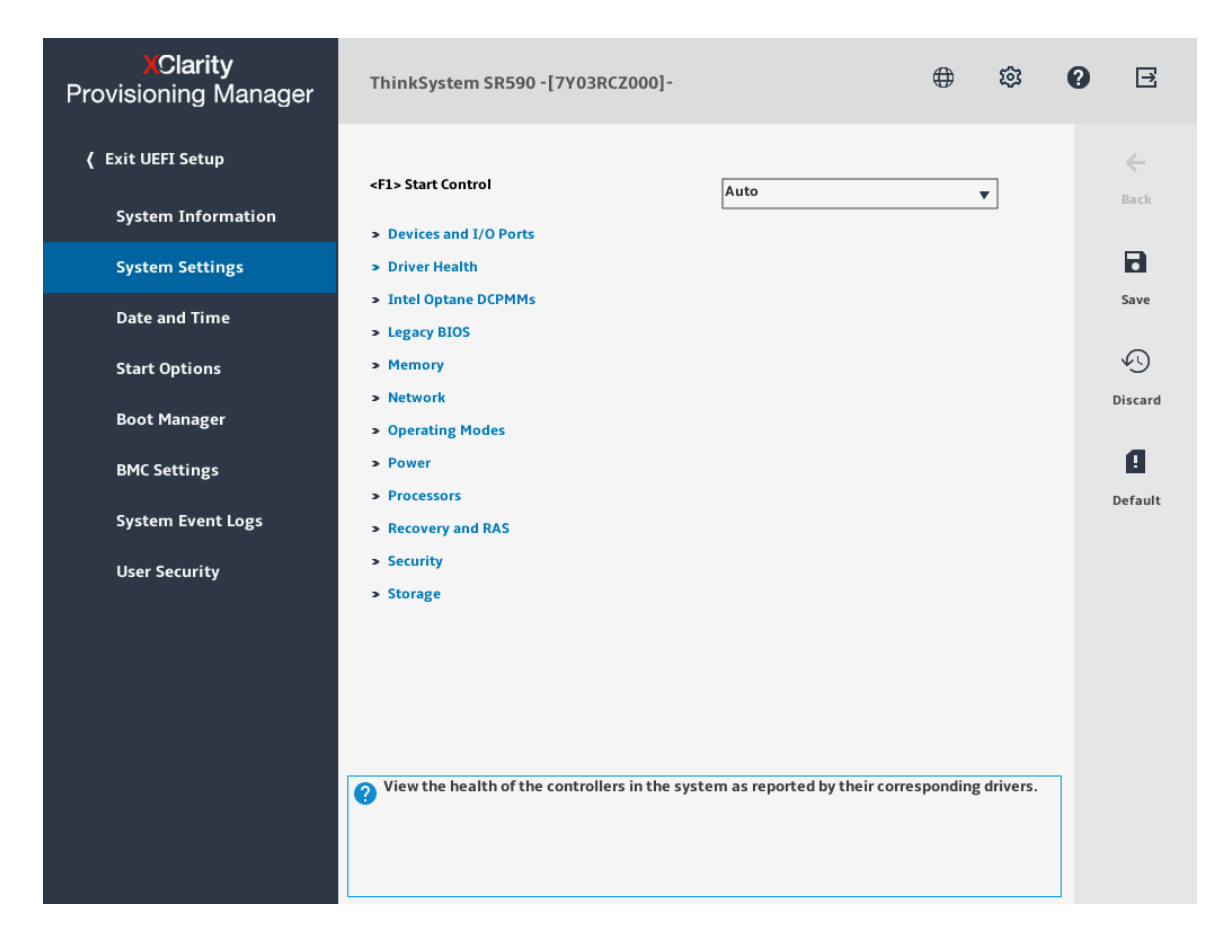

**图 28. DCPMM 管理**

**注:**如果打开基于文本的 Setup Utility 界面,而不是 Lenovo XClarity Provisioning Manager, 请转至 System Settings → <F1> Start Control, 然后选择 Tool Suite。然后, 重新启动系统, 并 在徽标屏幕显示时立即按 **F1** 以打开 Lenovo XClarity Provisioning Manager。

以下是可用的管理选项:

## • **Intel Optane DCPMM 详细信息**

选择此选项可查看每个已安装的 DCPMM 的相关详细信息:

- 固件版本
- 配置状态
- 原始容量
- 内存容量
- 应用直连容量
- 未配置的容量
- 无法访问的容量
- 保留的容量
- 剩余百分比
- 安全状态
- **目标**
	- **内存模式 [%]**

选择此选项可定义用作系统内存的 DCPMM 容量百分比,并因此决定 DCPMM 模式:

- **0%:**应用直连模式
- **1-99%:**混合内存模式
- **100%:**内存模式

转至**目标 → 内存模式 [%]**, 输入内存百分比, 然后重新启动系统。

**注:**

- 从一个模式更改为另一个模式之前:
	- 1. 请确保所装 DCPMM 和 DRAM DIMM 的容量满足新模式的系统要求。
	- 2. 备份所有数据并删除所有已创建的命名空间。转至**命名空间** ➙ **查看/修改/删除命名空 间**以删除创建的命名空间。
	- 3. 对已安装的所有 DCPMM 执行安全擦除。要执行安全擦除,请转至**安全性** ➙ **按下以 安全擦除**。
- 重新启动系统并应用输入的目标值后,**系统配置和引导管理** ➙ **Intel Optane DCPMM** ➙ **目标**中显示的值将回退到以下默认可选选项:
	- **范围:**[平台]
	- **内存模式 [%]:**0
	- **永久性内存类型:**[应用直连]

这些值是 DCPMM 设置的可选选项,并不代表当前 DCPMM 状态。

– **永久性内存类型**

在应用直连模式和混合内存模式中,默认情况下连接到同一处理器的 DCPMM 均交错(显 示为**应用直连**),并轮流使用存储体。要在 Setup Utility 中将它们设置为不交错,请转至 **Intel Optane DCPMM** ➙ **目标** ➙ **永久性内存类型 [(DCPMM 模式)]**,选择**应用直连不交** 错,然后重新启动系统。

**注:**将 DCPMM 应用直连容量设置为不交错会将显示的应用直连区域从每个处理器一个区域 转变为每个 DCPMM 一个区域。

• **区域**

设置内存百分比并重新启动系统后,将自动生成应用直连容量的区域。选择此选项可查看应用 直连区域。

- **安全性**
	- 启用安全性

可使用口令保护 DCPMM。DCPMM 有两种口令保护范围可用:

- **平台:**选择此选项可立即对安装的所有 DCPMM 单元执行安全操作。存储平台口令后将 自动应用口令以在操作系统开始运行前解锁 DCPMM,但执行安全擦除时仍需手动禁用口 令。
- **单个 DCPMM:**选择此选项将对选中的一个或多个 DCPMM 单元执行安全操作。

**注:**

- 单个 DCPMM 口令不存储在系统中,必须禁用锁定单元的安全性后才能访问这些单元 或执行安全擦除。
- 请务必记录锁定的 DCPMM 插槽号和相应的口令。丢失或遗忘密码的情况下,无法备 份或恢复存储的数据,但可联系 Lenovo 服务支持人员执行管理员安全擦除。
- 三次解锁尝试失败后,相应 DCPMM 将进入"已超出"状态并报告一条系统警告消息, 且只能在重新启动系统之后再解锁该 DCPMM 单元。

要启用口令,请转至**安全性** ➙ **按下启用安全**。

– 安全擦除

**注:**如果要执行安全擦除的 DCPMM 受口令保护,请务必禁用安全性设置并重新启动系统, 然后再执行安全擦除。

安全擦除将清除存储在 DCPMM 单元中的所有数据,包括加密数据。建议退回、丢弃故障单 元或更改 DCPMM 模式之前执行此数据删除方法。要执行安全擦除,请转至**安全性** ➙ **按下 以安全擦除**。

• **DCPMM 配置**

DCPMM 包含备用内部单元以取代发生故障的单元。备用单元消耗到 0% 时将报告一条错误消 息并建议您备份数据、收集服务日志及联系 Lenovo 支持人员。

百分比达到 1% 及可选百分比(默认情况下为 10%)时,也会报告一条警告消息。出现此消息 时,建议备份数据并运行 DCPMM 诊断 (请参阅[第 45 页 "运行诊断程序"\)](#page-48-0)。要调整发送警 告消息需达到的可选百分比,请转至 **Intel Optane DCPMM** ➙ **DCPMM 配置**,然后输入所需 百分比。

# <span id="page-45-0"></span>**克隆**

单击左窗格中的**克隆**选项卡以进入"克隆"界面。在"克隆"界面,可将一个服务器中的设置克隆 至其他配置相似的 Lenovo 服务器。"克隆"界面包含以下两个部分:

- **导出**:用于将当前服务器的 UEFI、RAID 和 BMC 设置分别导出到响应文件,然后将响应文件 保存到 USB 存储硬盘或共享的网络文件夹。
- **导入**:用于从响应文件导入 UEFI、RAID、BMC 和操作系统安装设置。

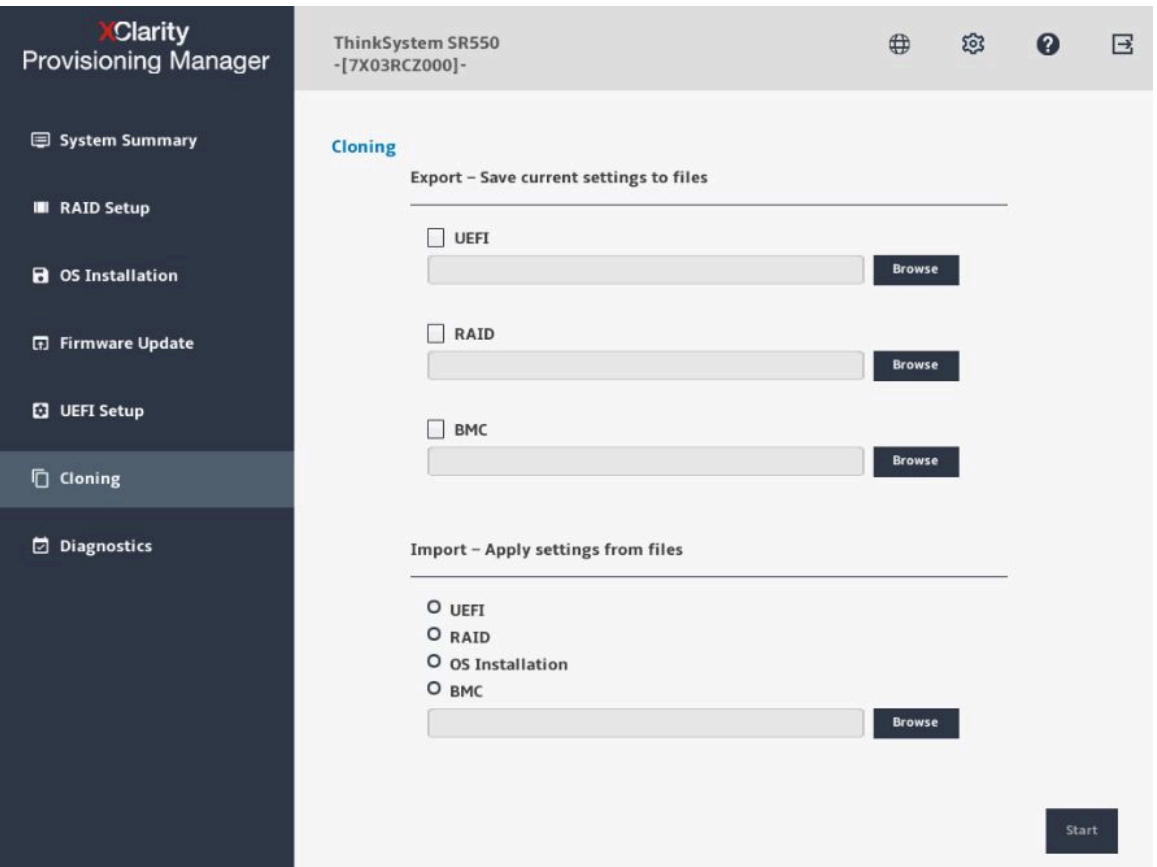

#### **图 29. "克隆"界面**

## **导出响应文件**

要将 UEFI、RAID 或 BMC 设置导出到响应文件,请执行以下操作:

1. 将 USB 存储硬盘连接到服务器或将服务器连接到共享网络。有关如何连接到共享网络的说 明,请参阅[第](#page-9-0)7页"配置网络设置"。

**注:**USB 存储硬盘应包含一个 FAT32 分区。

- 2. 在"导出"部分,单击要导出的项目相应的**浏览**按钮。随后将显示"保存响应文件"窗口。
- 3. 选择保存响应文件的位置并输入文件名。
- 4. 单击**保存**以返回"克隆"界面。要导出项目的复选框将会自动选中。
- 5. 如有必要,请重复步骤 2 至步骤 4 来选择其他要导出的项。

<span id="page-46-0"></span>6. 单击 > 或开始, 并耐心等待几分钟, 直至导出过程完成。

要将操作系统安装设置导出到响应文件,请参阅第34页"导出操作系统安装响应文件"。

#### **导入响应文件**

#### **先决条件**

- 导入 UEFI 响应文件前,请确保目标服务器和源服务器的 UEFI 版本相同。
- 导入 BMC 响应文件前,请确保目标服务器和源服务器的 BMC 版本相同。
- 导入 RAID 响应文件前,请确保目标服务器和源服务器的 RAID 配置相同。
- 导入操作系统安装响应文件前,请确保目标服务器和源服务器安装了相同的 RAID 适配器, 且 目标服务器 RAID 适配器下的硬盘容量大于响应文件的分区大小。

要将保存在响应文件中的 UEFI、RAID、BMC 或操作系统安装设置导入服务器,请执行以下操作:

- 1. 如果响应文件存储在 USB 存储硬盘中,请将该 USB 存储硬盘插入服务器中。如果响应文件存 储在共享的网络文件夹中,请确保您已配置网络设置。有关如何配置网络设置的说明,请参阅 [第](#page-9-0)7页"配置网络设置"。
- 2. 在"导入"部分,单击**浏览**按钮。随后将显示"选择文件"窗口。
- 3. 选择相应的响应文件。**文件名**字段随即显示所选文件的名称。
- 4. 单击**确定**以返回"克隆"界面。要导入的项目将会自动选中。
- 5. 如果要导入 UEFI、RAID 或 BMC 响应文件,请单击 > 或开始。随后将开始导入过程。请 耐心等待几分钟,直至导入过程完成。

如果要导入操作系统安装响应文件,请单击 >,随后将显示"安装摘要"页面。此页面中列 出了操作系统安装响应文件中的设置。您可根据需要编辑某些设置。然后,单击 > 或开始以 启动操作系统安装过程。请耐心等待安装完成。

# <span id="page-47-0"></span>**诊断程序**

单击左窗格中的**诊断**选项卡以进入"诊断"界面。在"诊断"界面中,可运行诊断程序和收集服 务数据。

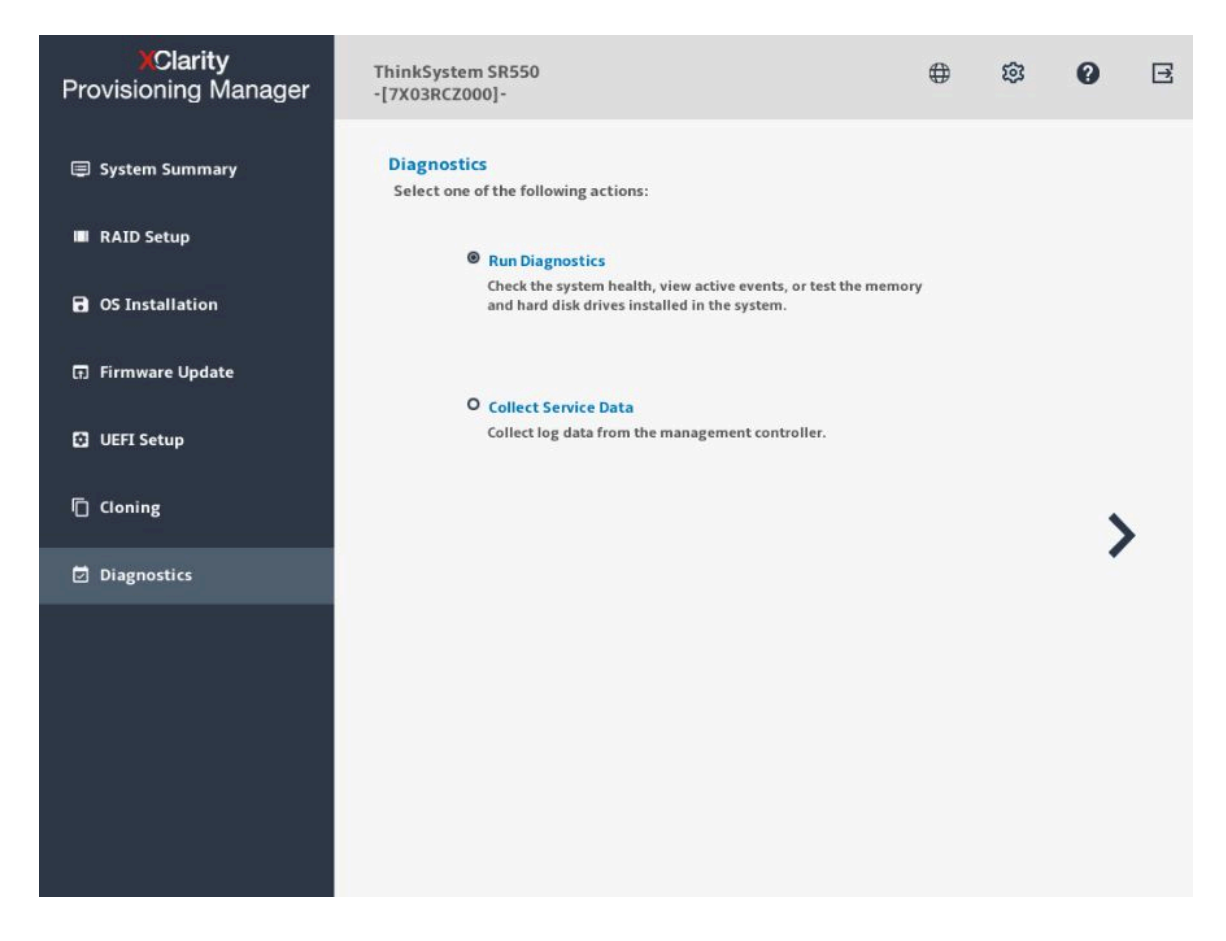

**图 30. "诊断"界面**

# <span id="page-48-0"></span>**运行诊断程序**

选择**运行诊断程序**,然后单击 。左窗格中将显示以下五个选项卡:

- **仪表板**:查看各服务器组件的运行状况状态,以及在任何组件有问题时检查活动事件。
- **内存测试**:运行内存测试。
- **硬盘测试**:运行硬盘测试。
- **RAID 日志**:收集所选 RAID 适配器的日志。
- DCPMM 测试: 运行 DC Persistent Memory Module 测试。

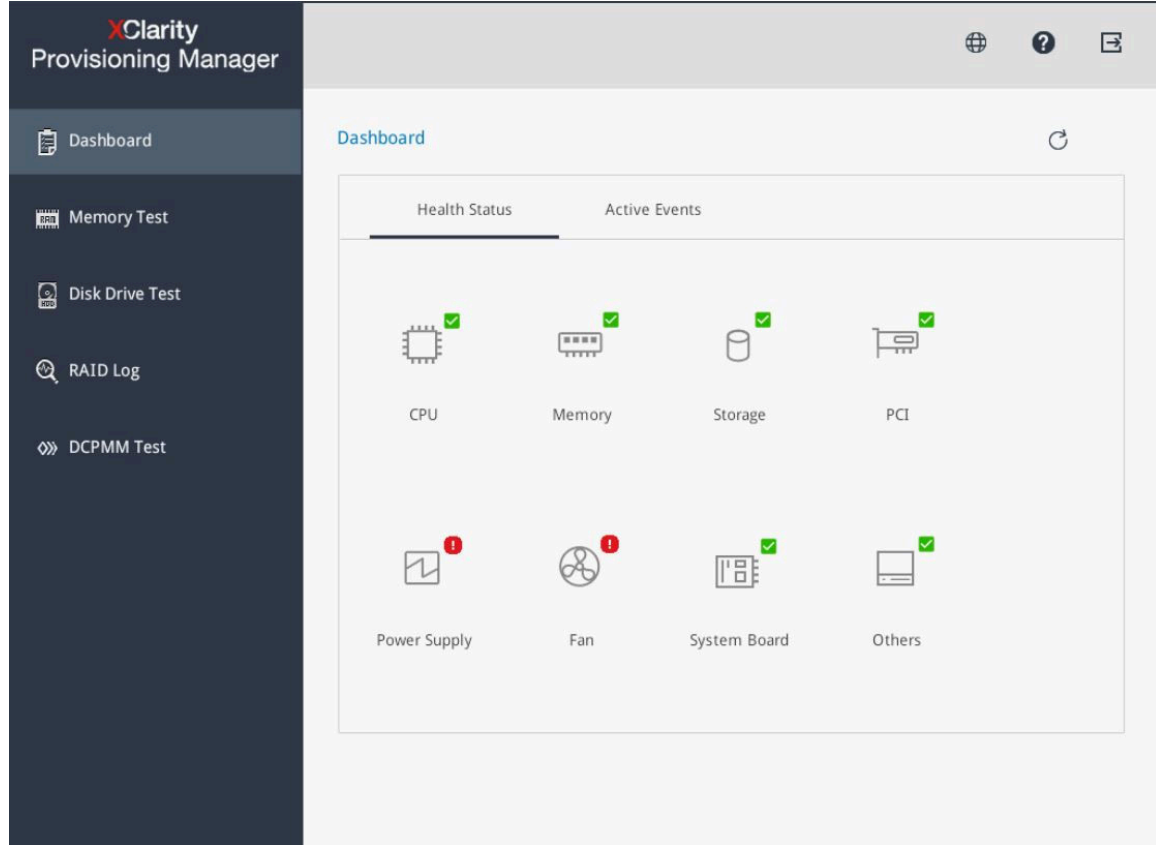

## **图 31. "仪表板"界面**

要退出此界面并返回到"诊断"界面,请单击 B, 然后单击退出。

## **运行内存测试**

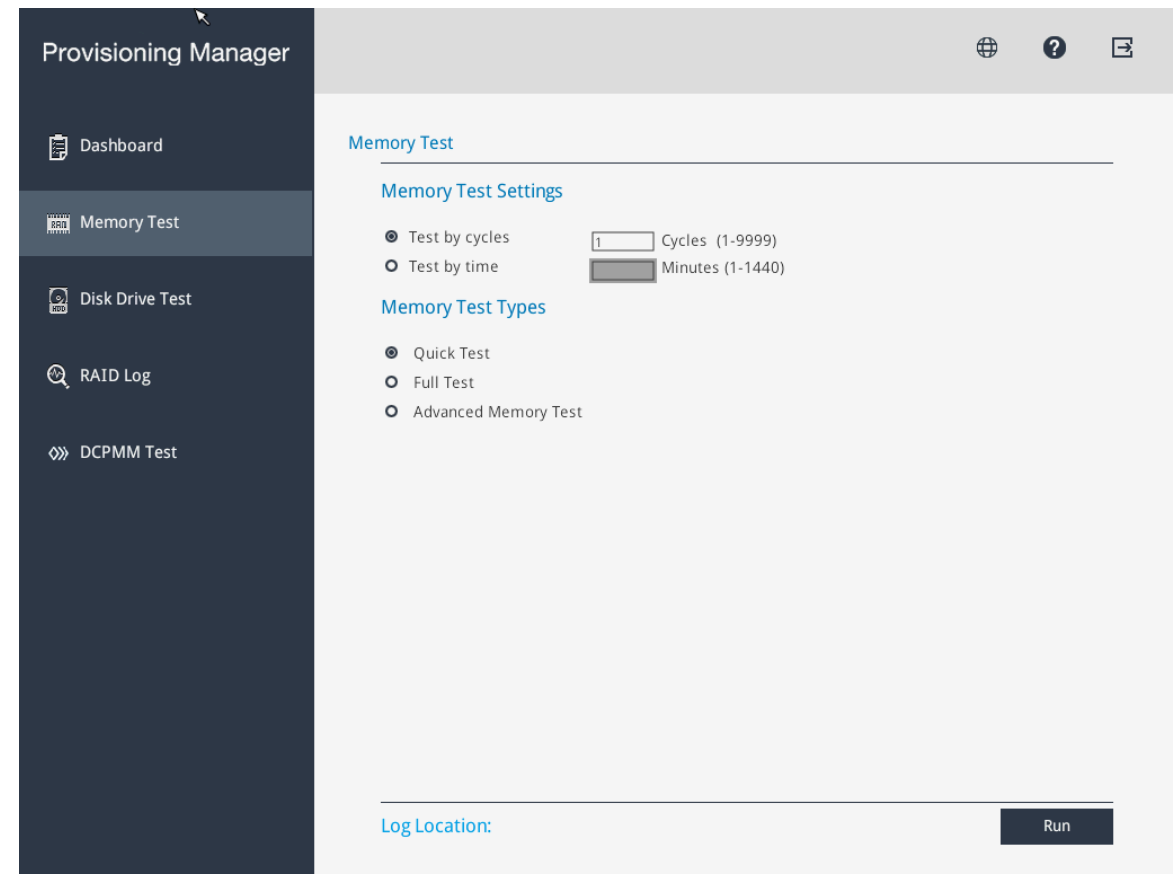

要运行内存测试,请执行以下操作:

- 1. 如果要保存测试结果,请将 USB 存储硬盘连接到服务器或将服务器连接到共享网络。有关如 何连接到共享网络的说明,请参阅[第](#page-9-0) [7](#page-10-0) [页 "配置网络设置"](#page-9-0)。
- 2. 单击**内存测试**选项卡。

3. 根据需要选择测试选项,然后单击**运行**以启动测试。

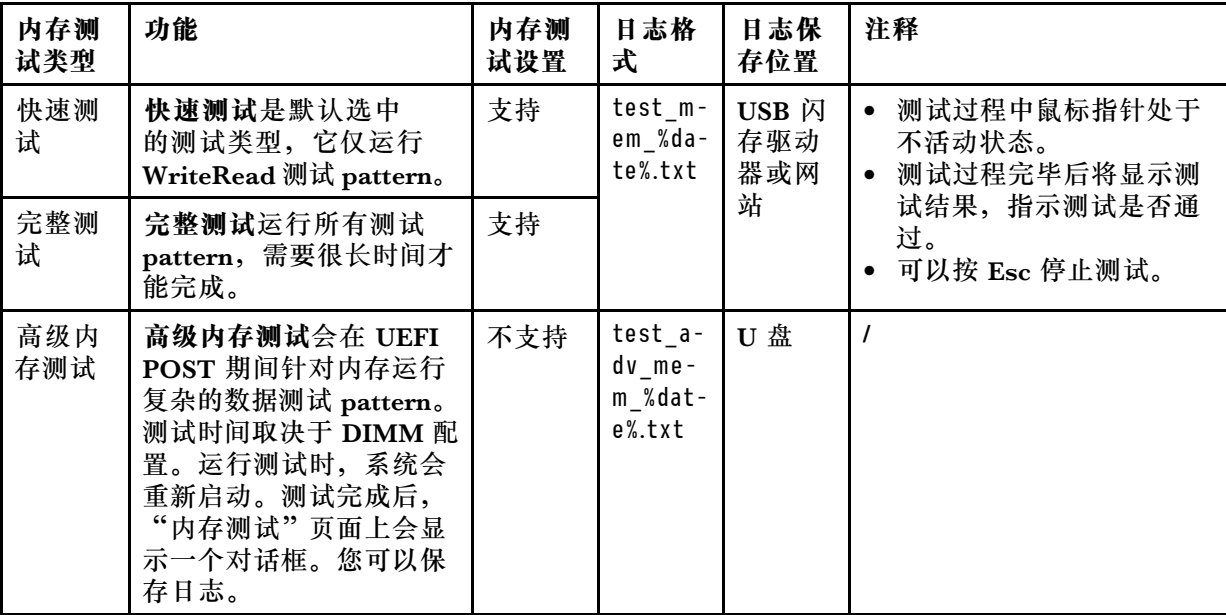

4. 如果要保存测试结果,请在测试过程完成后单击**保存**。

注: 测试结果将以 test\_mem %date%.txt 文件的形式保存到 USB 存储硬盘或共享的网络文 件夹中。该文件中包含比界面上显示的测试结果更多的详细信息。

**运行 DCPMM 测试**

要运行 DCPMM 测试,请执行以下操作:

- 1. 如果要保存测试结果, 请将 USB 存储硬盘连接到服务器或将服务器连接到共享网络。有关如 何连接到共享网络的说明,请参[阅第](#page-9-0) [7](#page-10-0) [页 "配置网络设置"](#page-9-0)。
- 2. 单击 **DCPMM 测试**选项卡。

**注:**测试过程中鼠标指针处于不活动状态。

- 3. 根据需要选择以下某个测试选项:
	- **全选**: 运行以下四个测试选项。
	- 快速诊断: 验证安装的 DCPMM 的基本运行状态。
	- **配置诊断**:验证 BIOS 平台配置是否与安装的硬件相匹配。
	- 固件诊断: 验证安装的 DCPMM 的固件一致性。

**注:**该测试无法验证已安装的固件是否为最佳版本。

• 安全诊断: 验证安装的 DCPMM 的安全状态一致性。

**注:**建议为所有安装的 DCPMM 启用安全设置。

4. 如果要保存测试结果,请在测试过程完成后单击**保存**。

**注:**测试结果将以 test\_DCPMM\_%date%.txt 文件的形式保存到 USB 存储硬盘或共享的网络 文件夹中。该文件中包含比界面上显示的测试结果更多的详细信息。

对于 DCPMM, 可使用以下内存模式:

- 应用直连模式:在此模式下,DCPMM 用作特定应用程序可直接访问的独立持久性内存资源, 而动态随机存取存储器(DRAM)DIMM 用作系统内存。
- 内存模式:在此模式下,DCPMM 用作易失性系统内存,而安装的所有 DRAM DIMM 用作高 速缓存。
- 混合内存模式:在此模式下,一定百分比的 DCPMM 容量可供特定应用程序直接访问,剩余部 分则用作系统内存。

在应用直连模式下:

- DCPMM 测试 (DCPMM 运行状况检查) 适用于 DCPMM。
- 内存测试(压力测试)适用于 DRAM DIMM。测试的内存容量是 DRAM DIMM 的可用容量。

在内存模式和混合内存模式下:

- DCPMM 测试 (DCPMM 运行状况检查) 适用于 DCPMM。
- 内存测试(压力测试)适用于 DCPMM。测试的内存容量是配置为系统内存的 DCPMM 的可 用容量。

**注:**DCPMM 内存测试的处理过程可能需要花费很长时间。

**运行硬盘测试**

要运行硬盘测试,请执行以下操作:

- 1. 如果要保存测试结果, 请将 USB 存储硬盘连接到服务器或将服务器连接到共享网络。有关如 何连接到共享网络的说明,请参阅[第](#page-9-0) [7](#page-10-0) [页 "配置网络设置"](#page-9-0)。
- 2. 单击**硬盘测试**选项卡。
- 3. 根据需要选择测试选项,然后单击**运行**以启动测试。

**注:**

- 默认情况下已选中**快速自检**作为测试类型。
- 测试过程中鼠标指针处于不活动状态。
- 可以按 Esc 停止测试。
- 如果运行针对 NVMe 固态硬盘的测试,无论选择**快速自检**或**详细自检**,测试项都仅包含自 监控、分析和报告技术(SMART)标记状态。
- 4. 如果要保存测试结果,请在测试过程完成后单击**保存**。

**注:**

- 测试结果将以 test\_hdd.txt 文件的形式保存到 USB 存储硬盘或共享的网络文件夹中。该文 件中包含比界面上显示的测试结果更多的详细信息。
- 如果两个 M.2 硬盘配置为 RAID 阵列, 则硬盘测试不支持这些硬盘。如果要使用硬盘测试 功能来测试 M.2 硬盘,请勿将其配置为 RAID 阵列。

**收集 RAID 日志**

要收集 RAID 日志,请执行以下步骤:

- 1. 如果要保存日志,请将 USB 存储硬盘连接到服务器或将服务器连接到共享网络。有关如何连 接到共享网络的说明,请参[阅第](#page-9-0) [7](#page-10-0) [页 "配置网络设置"](#page-9-0)。
- 2. 单击 **RAID 日志**选项卡。

<span id="page-52-0"></span>3. 选择要收集其日志的 RAID 适配器并单击**收集 RAID 日志**以开始收集。

**注:**收集过程中鼠标指针处于不活动状态。

- 4. 收集过程完成后,将显示 RAID 适配器的摘要信息。可单击**查看最新日志**来查看 RAID 适配 器的最新日志。
- 5. 如果要保存详细日志,请单击**保存详细日志**。收集的日志将以三个 TXT 文件的形式保存到 USB 存储硬盘或共享的网络文件夹中。三个 TXT 文件分别包括以下信息:
	- RAID 适配器的基本信息
	- 用于故障诊断的固件日志
	- RAID 适配器的事件日志

## **收集服务数据**

要收集服务数据,请执行以下步骤:

- 1. 将 USB 存储硬盘连接到服务器或将服务器连接到共享网络。有关如何连接到共享网络的说 明,请参[阅第](#page-9-0)7页"配置网络设置"。
- 2. 在"诊断"界面中,选择收集服务数据,然后单击 > 以收集服务数据。此过程耗时数分钟。
- 3. 此收集过程完成后,单击 。收集的服务数据将保存在一个 ffdc.tzz 文件中。
- 4. 选择用于保存该文件的位置,然后单击**保存**。该 ffdc.tzz 文件将保存到 USB 存储硬盘或共享 的网络文件夹。把该文件提供给 Lenovo 服务人员以确定问题。

**注:**如果列表中无 USB 存储硬盘,单击刷新按钮以显示该硬盘。

# <span id="page-54-0"></span>**第 3 章 故障诊断**

本章介绍基本的故障诊断方法以帮助您解决使用 Lenovo XClarity Provisioning Manager 时可能 出现的问题。

如果使用本章中的信息不能诊断并解决问题,请转至 <http://datacentersupport.lenovo.com> 以获取 其他故障诊断资源。您也可通过致电客户支持中心来获取帮助和信息。始终可在 Web 站点获取最 新的 Lenovo 支持机构的电话列表:

<https://datacentersupport.lenovo.com/supportphonelist>

下表列出了可能遇到的典型症状以及建议的操作。

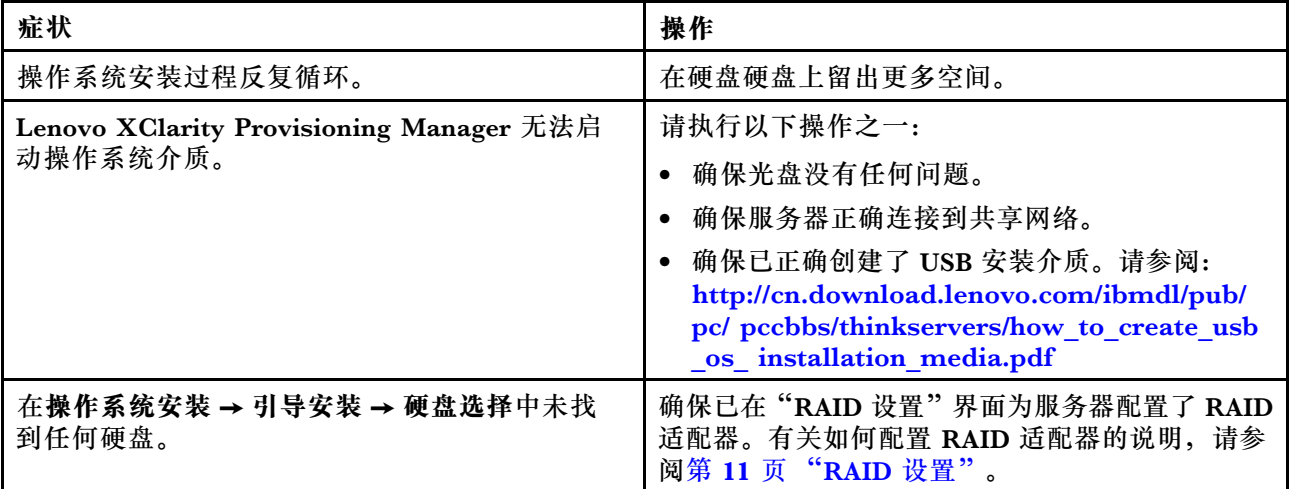

# <span id="page-56-0"></span>**附录 A 声明**

Lenovo 可能不会在全部国家/地区都提供本文档中讨论的产品、服务或功能特性。有关您当前所在 区域的产品和服务的信息,请向您当地的 Lenovo 代表咨询。

任何对 Lenovo 产品、程序或服务的引用并非意在明示或暗示只能使用该 Lenovo 产品、程序或服 务。只要不侵犯 Lenovo 的知识产权, 任何同等功能的产品、程序或服务, 都可以代替 Lenovo 产 品、程序或服务。但是,用户需自行负责评估和验证任何其他产品、程序或服务的运行。

Lenovo 公司可能已拥有或正在申请与本文档中所描述内容有关的各项专利。提供本文档并非要 约,因此本文档不提供任何专利或专利申请下的许可证。您可以用书面方式将查询寄往以下地址:

Lenovo (United States), Inc. <sup>1009</sup> Think Place Morrisville, NC <sup>27560</sup> U.S.A. Attention: Lenovo VP of Intellectual Property

LENOVO"按现状"提供本出版物,不附有任何种类的(无论是明示的还是暗含的)保证,包括 但不限于暗含的有关非侵权、适销和适用于某种特定用途的保证。某些管辖区域在某些交易中不允 许免除明示或暗含的保修,因此本条款可能不适用于您。

本信息中可能包含技术方面不够准确的地方或印刷错误。此处的信息将定期更改;这些更改将编 入本资料的新版本中。Lenovo 可以随时对本出版物中描述的产品和/或程序进行改进和/或更改, 而不另行通知。

本文档中描述的产品不应该用于移植或其他生命支持应用(其中的故障可能导致人身伤害或死 亡)。本文档中包含的信息不影响或更改 Lenovo 产品规格或保修。根据 Lenovo 或第三方的知识 产权,本文档中的任何内容都不能充当明示或暗含的许可或保障。本文档中所含的全部信息均在特 定环境中获得,并且作为演示提供。在其他操作环境中获得的结果可能不同。

Lenovo 可以按它认为适当的任何方式使用或分发您所提供的任何信息而无须对您承担任何责任。

在本出版物中对非 Lenovo 网站的任何引用都只是为了方便起见才提供的,不以任何方式充当对那 些网站的保修。那些网站中的资料不是此 Lenovo 产品资料的一部分,使用那些网站带来的风险将 由您自行承担。

此处包含的任何性能数据都是在受控环境下测得的。因此,在其他操作环境中获得的数据可能会有 明显的不同。有些测量可能是在开发级系统上进行的,因此不保证与一般可用系统上进行的测量结 果相同。此外,有些测量可能是通过推算估计出的。实际结果可能会有差异。本文档的用户应验 证其特定环境的适用数据。

## **商标**

LENOVO 和 LENOVO 徽标是 Lenovo 的商标。

Intel 是 Intel Corporation 或其子公司在美国和/或其他国家/地区的商标。

Microsoft、Windows 和 Windows Server 是 Microsoft 企业集团的商标。

Linux 是 Linus Torvalds 的注册商标。

所有其他商标均是其各自所有者的财产。© 2021 Lenovo

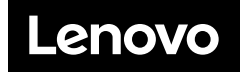